# **ANEXO III**

# **Menu Principal de Opciones**

## 1-INGRESO AL SISTEMA

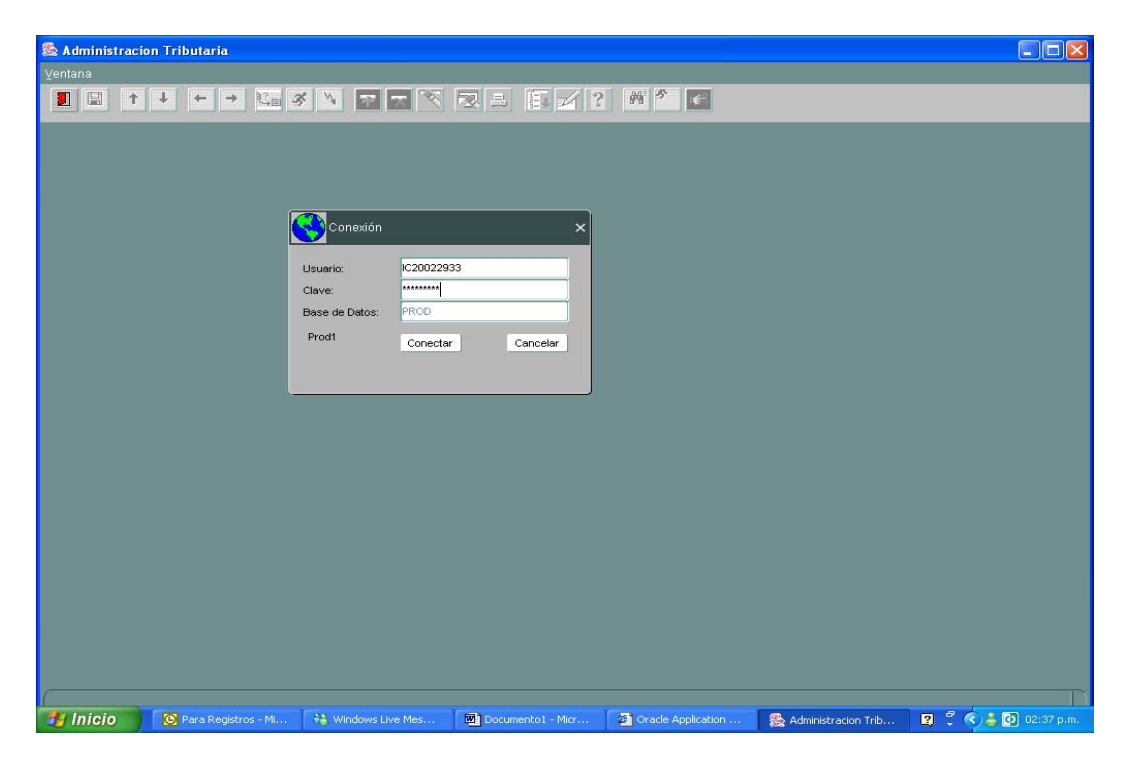

Habiendo accedido con el nombre de usuario y la clave personal, desde la pantalla inicial del sistema

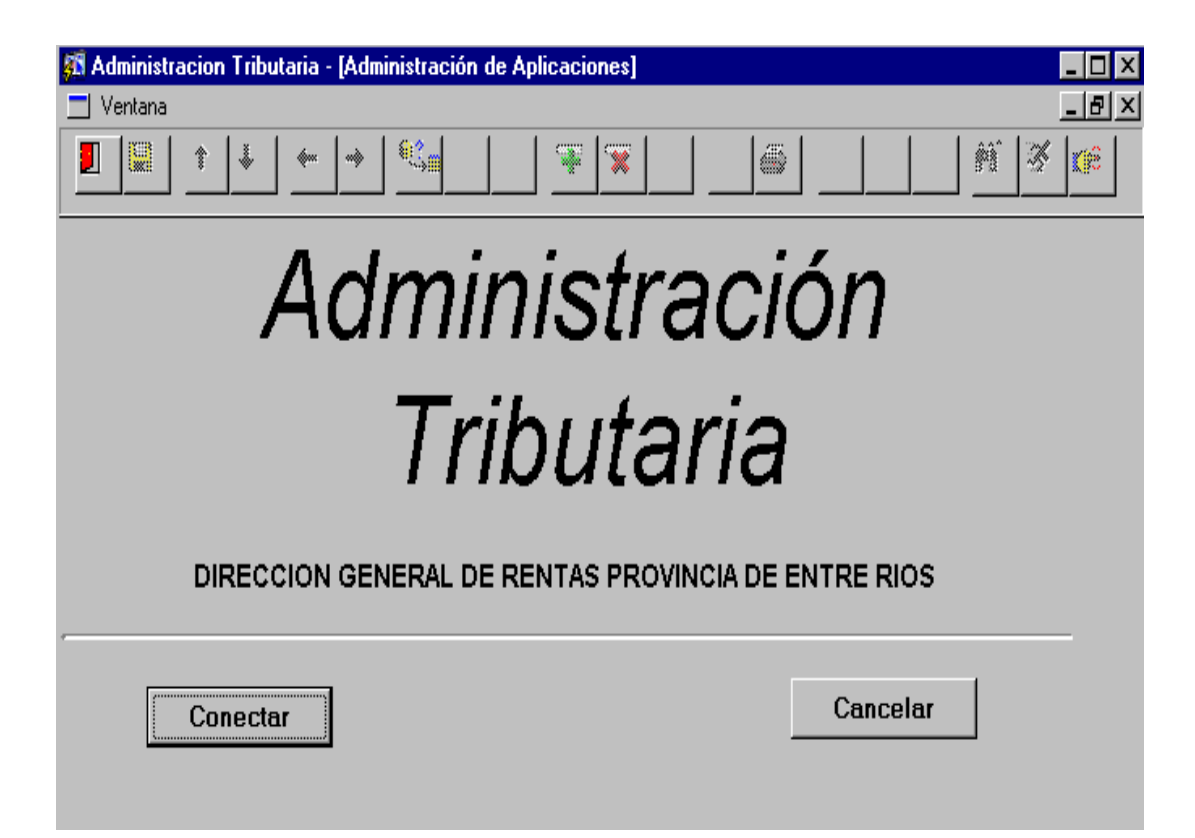

haciendo click en **"Conectar"** se accede a la siguiente pantalla, que es el menú de responsabilidades que tendrá asignadas el usuario que ingresó al sistema:

Existen 3 módulos de opciones disponibles para los Registros Automotores, a saber: **Actualizaciones Automotores P/Registros**, **Gestión de Pagos Registros, y Modulo Consultas**.

Ingresando al **Modulo Actualizaciones Automotores p/Registros**, veremos las siguientes opciones:

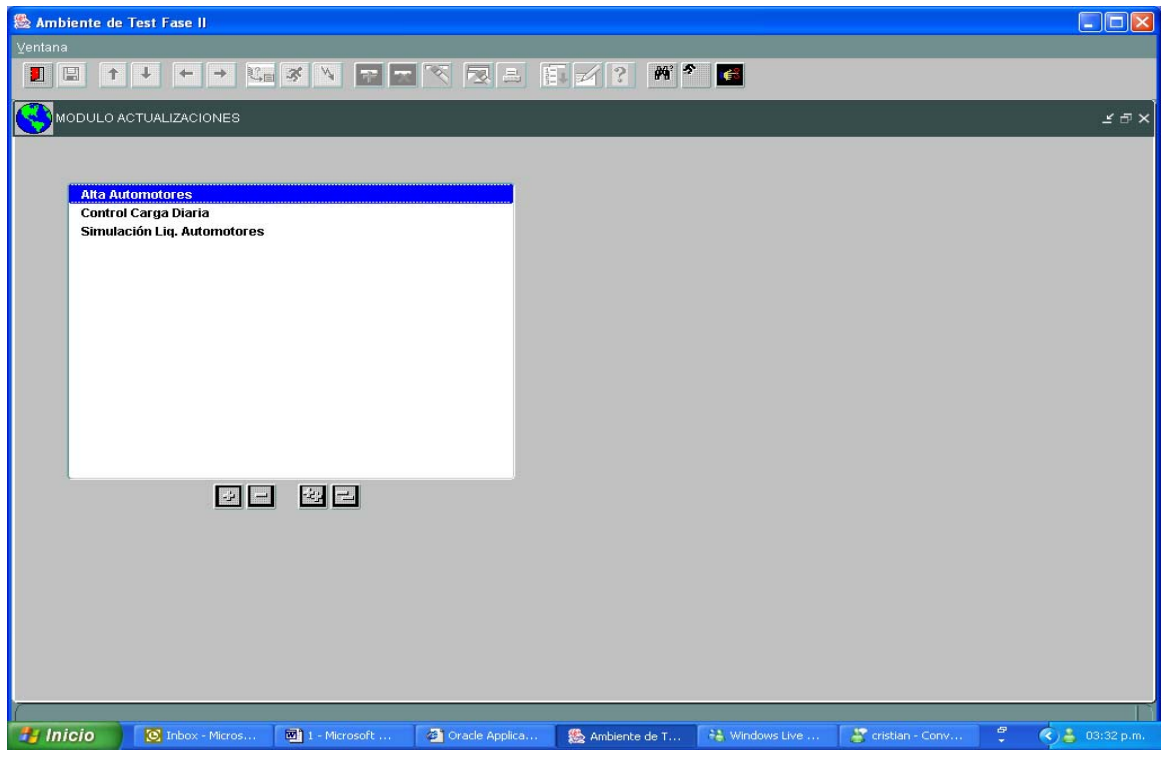

Se selecciona desde aquí la opción del menú a la que se quiere ingresar.

## **Alta de Automotores**

Ubique dentro de su menú la opción denominada Alta de Automotores. Selecciónela y accederá a la siguiente pantalla

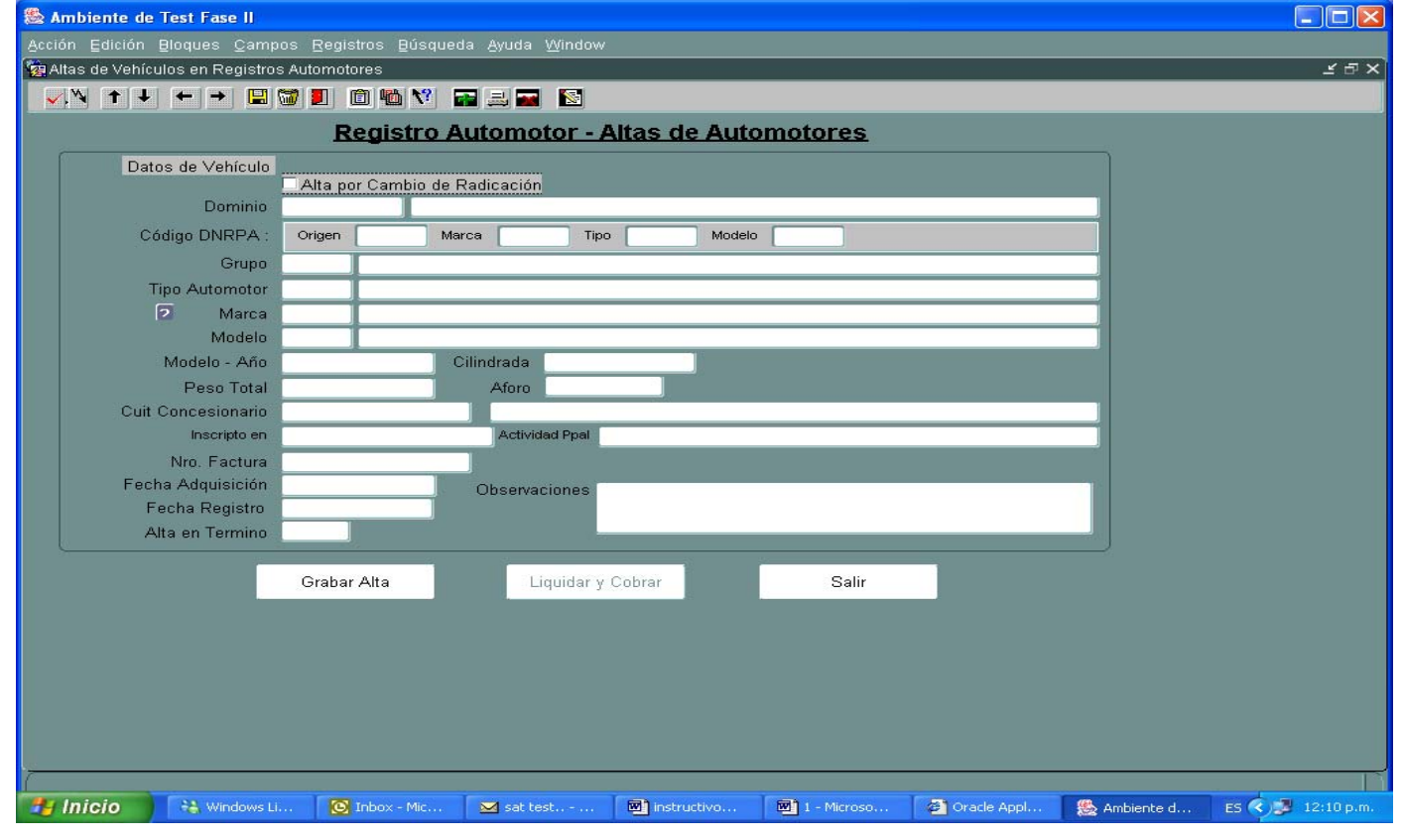

Estando en la pantalla principal (en caso de un alta por cambio de radicación tilde la opción **"Alta por Cambio de Radicación"**) ingrese el numero de Dominio y seguidamente cargar el código de fabricación o importación del vehículo, el sistema le mostrará la marca y modelo de marca. Luego ingrese el modelo año, la fecha del cambio de radicación y la fecha de presentación en el Registro Seccional del Automotor.

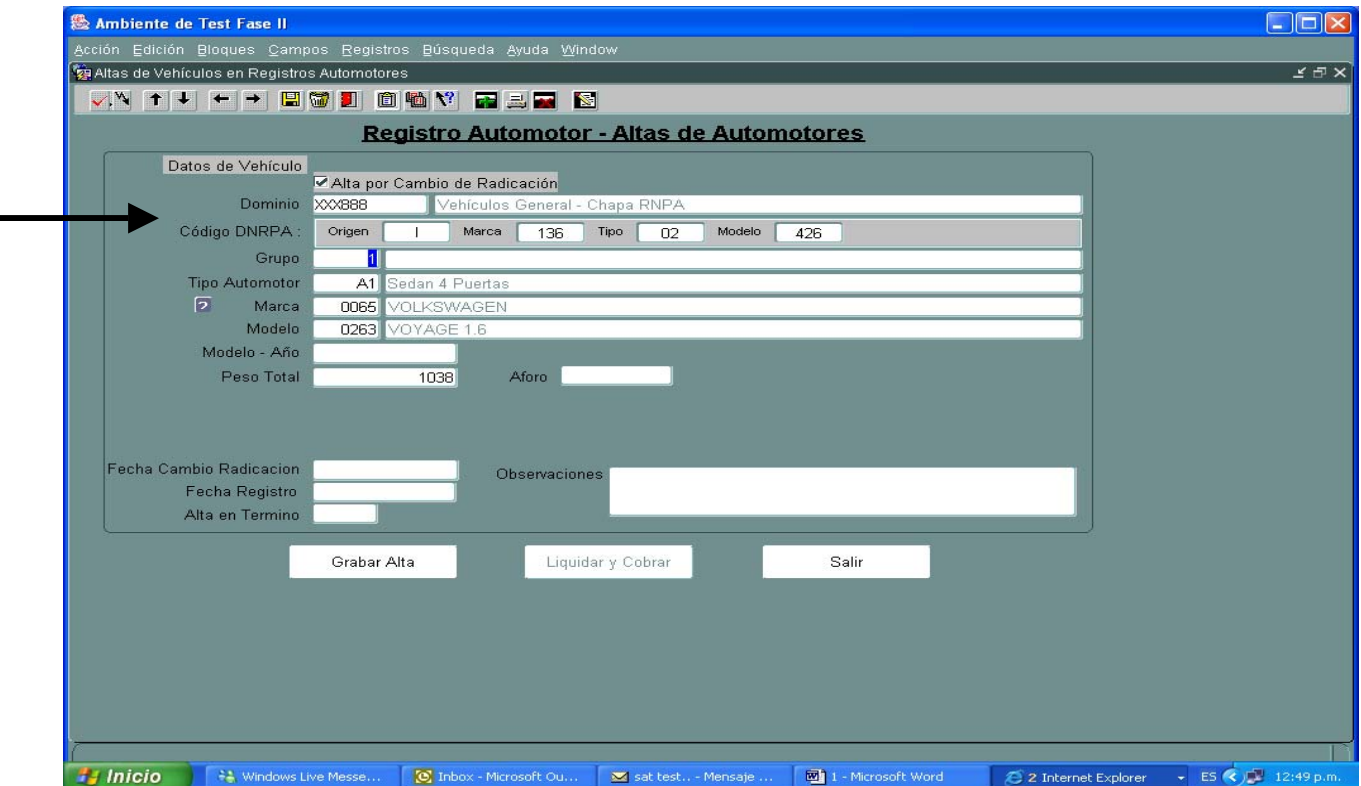

El sistema informará en forma automática si la inscripción está en término o no, y en caso que este fuera de término le solicitará indique si el titular es una persona física o jurídica, para la generación automática de la Multa a los Deberes Formales.

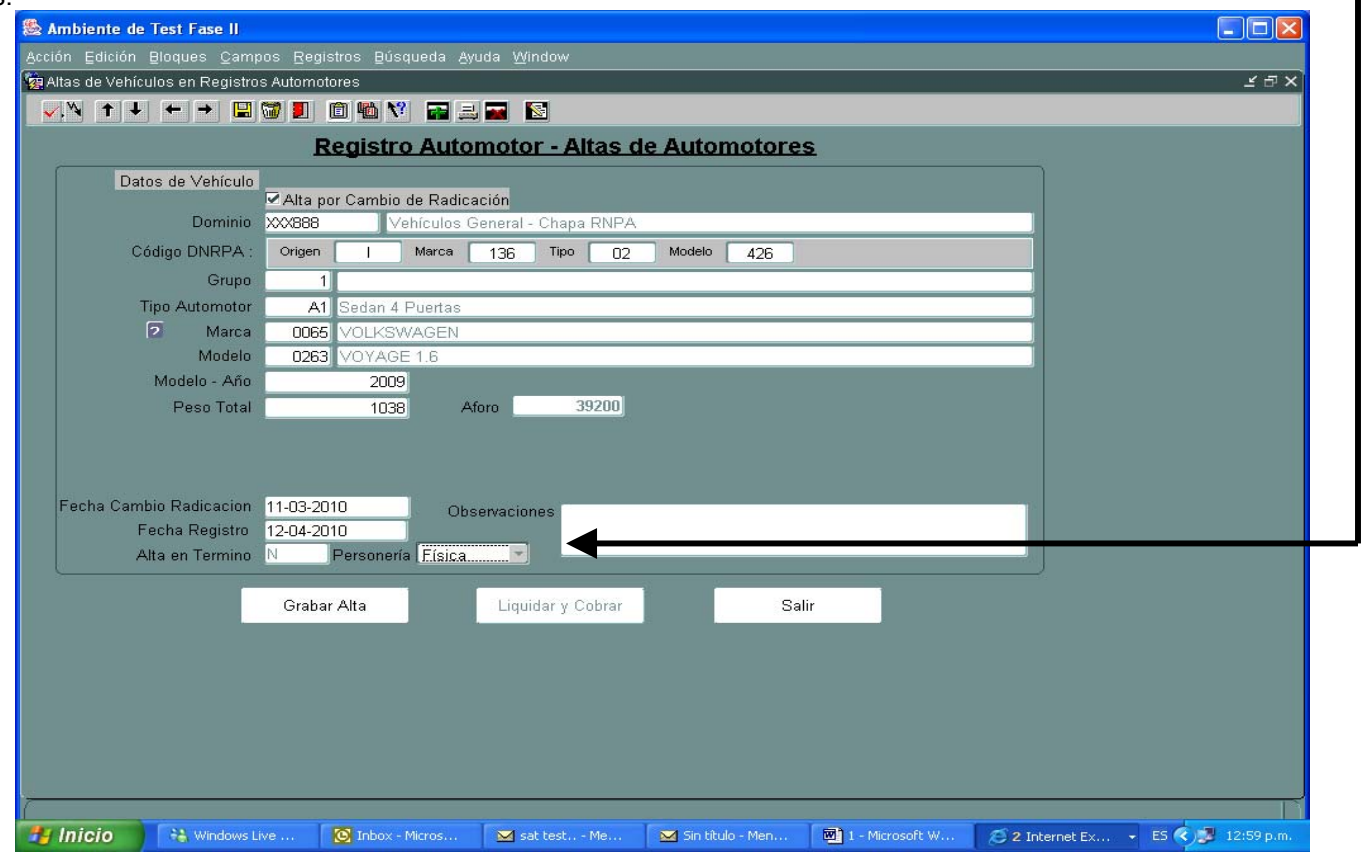

En caso que no se cuente con el código de fabricación o importación, el sistema dispone de ayuda para identificar y seleccionar la marca requerida: 1) presionando, tecla F9 ò F5 sobre el campo **"Grupo"**, se activará una lista de valores, permitiendo seleccionar a que grupo corresponde el vehículo.

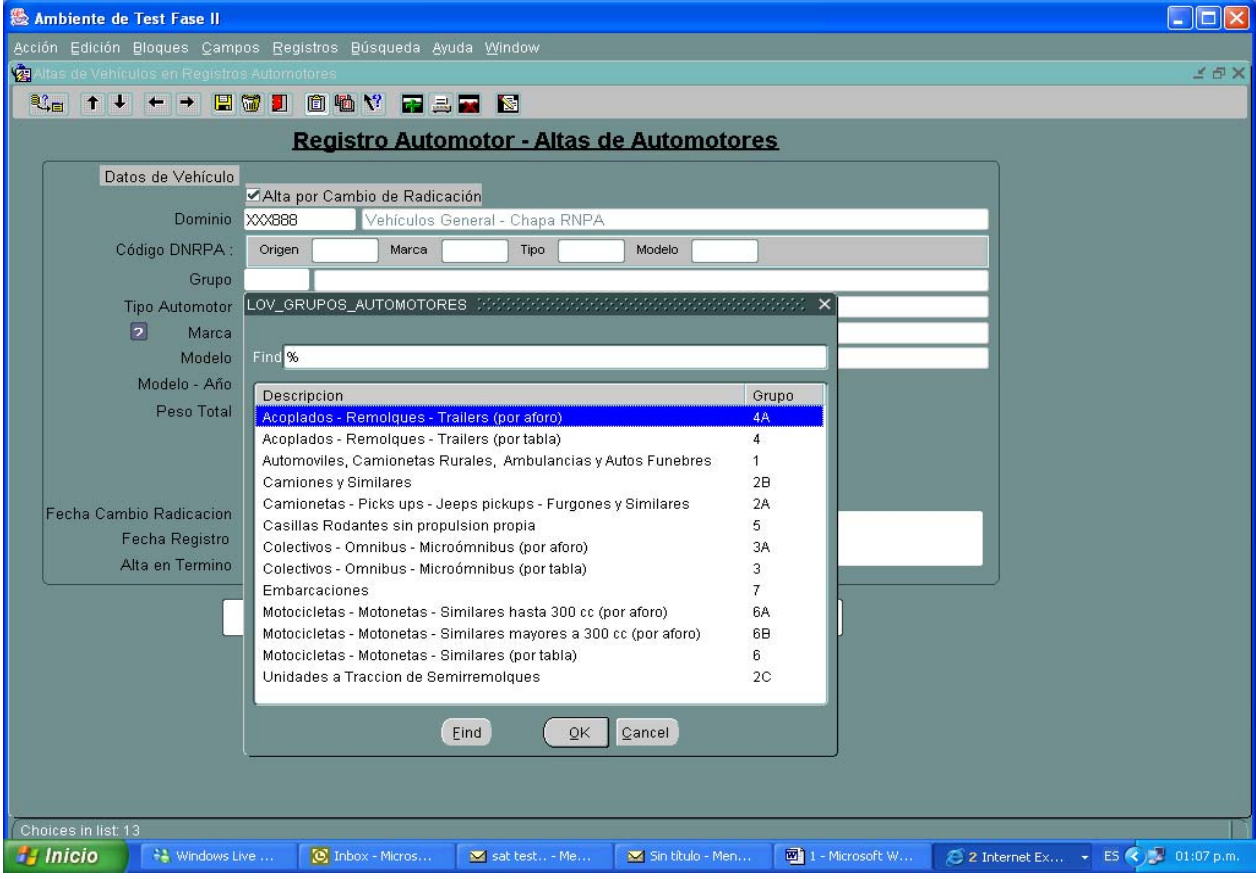

Seleccionado el Grupo, proseguir de la misma manera, presionando, tecla F9 ò F5 sobre el campo **"Marca"**, se activará una lista de valores, permitiendo seleccionar la marca que desea.

Seleccionada la marca , en el campo **"Modelo"** , proseguir de la misma manera.

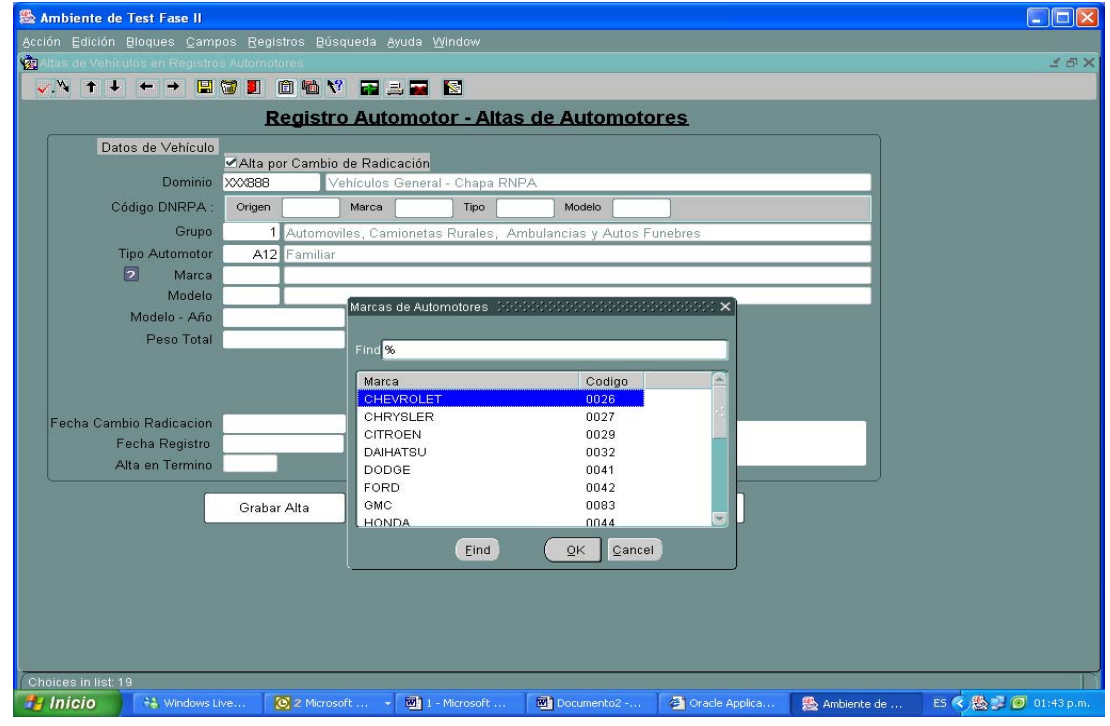

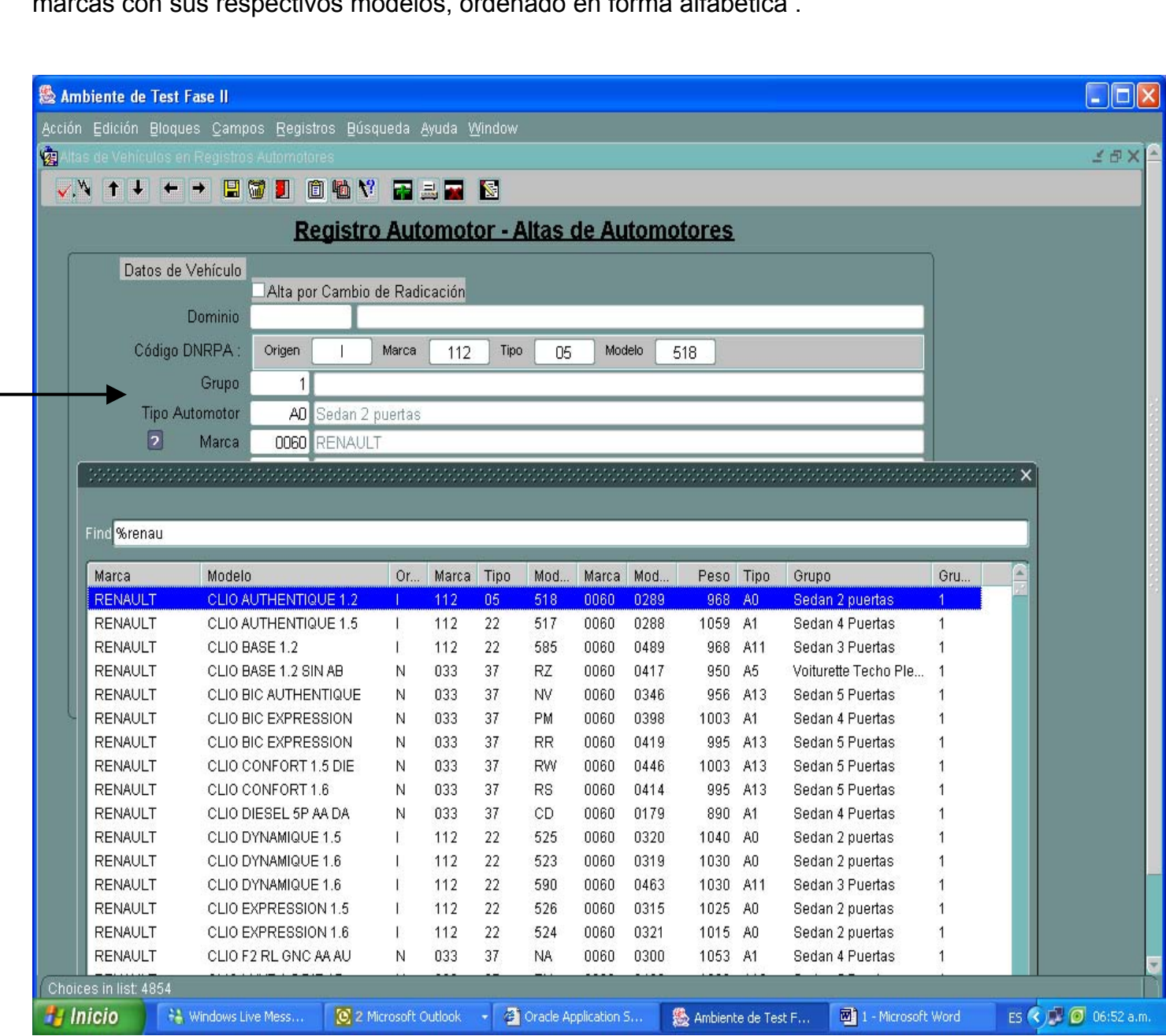

Otra manera, es presionando el botón "**?**", de esta forma se desplegará un listado de valores , de marcas con sus respectivos modelos, ordenado en forma alfabética .

Seleccionada la **"Marca"** y el **"Modelo"**, ingrese el **"Modelo año"**, la **"fecha Cambio de radicación".** Y la "**fecha Registro "** esta última es la fecha que se presenta el tramite al Registro.

En caso de Altas Okm, deberá ingresar **"Cuit Concesionario"**, el **"Nro. de factura"** y la **"fecha adquisición"** (fecha de factura de compra, entrega si fuere posterior) y por último la **"fecha Registro"** 

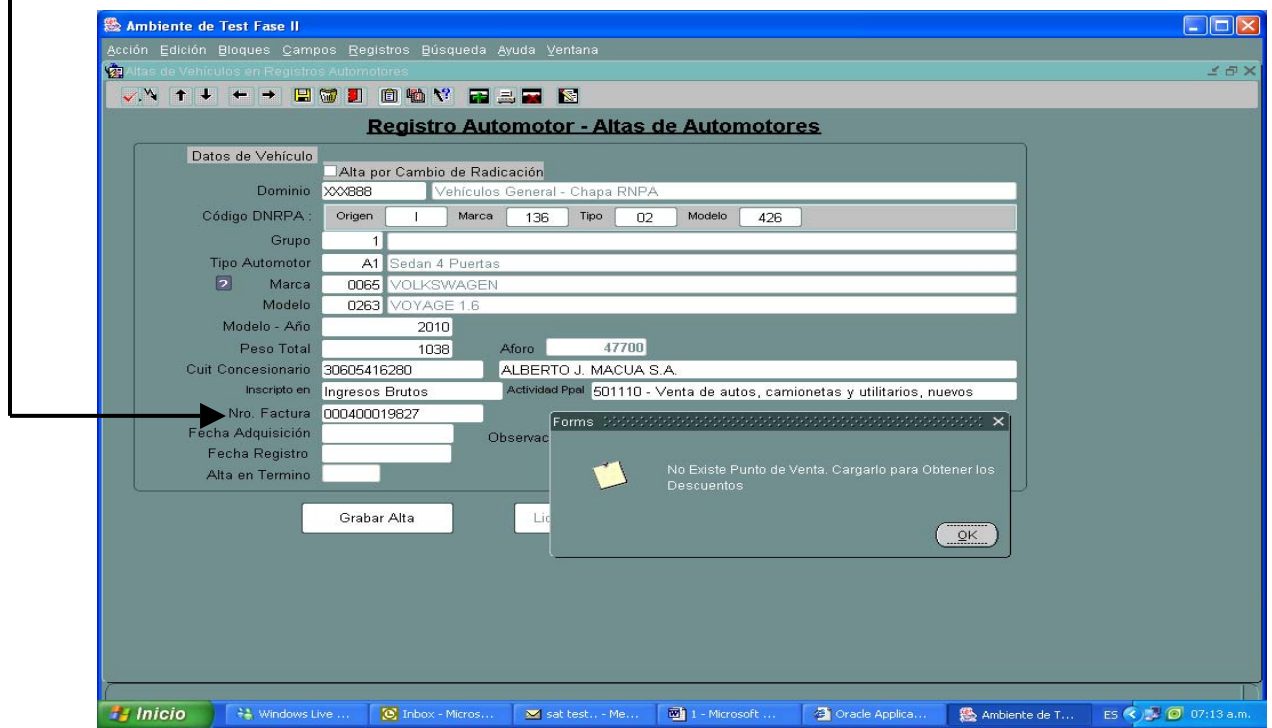

El ingreso del CUIT del concesionario y el número de factura, es a lo fines de que el sistema efectué los controles correspondientes, y de corresponder, en la liquidación del Impuesto a los Automotores le practique el descuento del 10% para las unidades facturadas por concesionarios con sede o sucursal en la Provincia de Entre Ríos .

Si el concesionario que emite la factura, no tiene sede en la Provincia o es una sucursal pero la factura fue emitida en otra Provincia, el sistema le informará que no existe el punto de venta.

Posteriormente presione el botón **"Grabar Alta"**

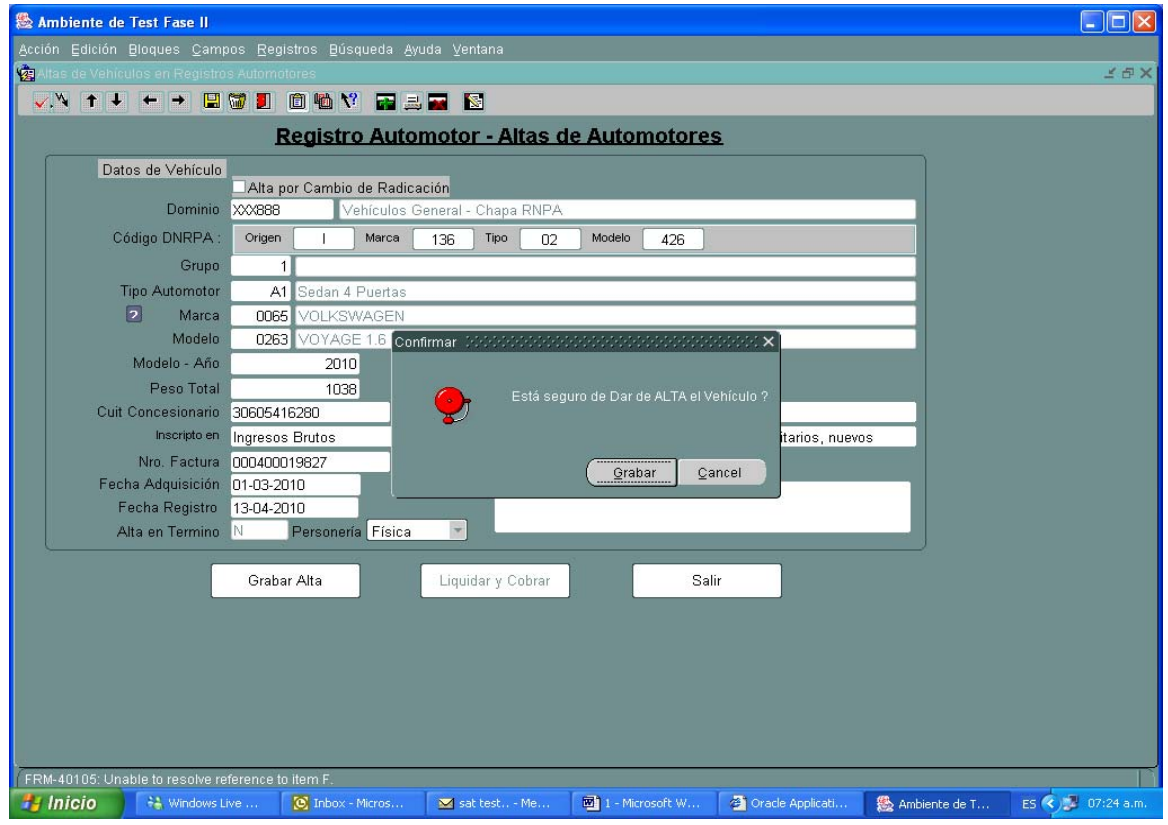

El sistema le informar que el Alta del vehículo ha sido realizada

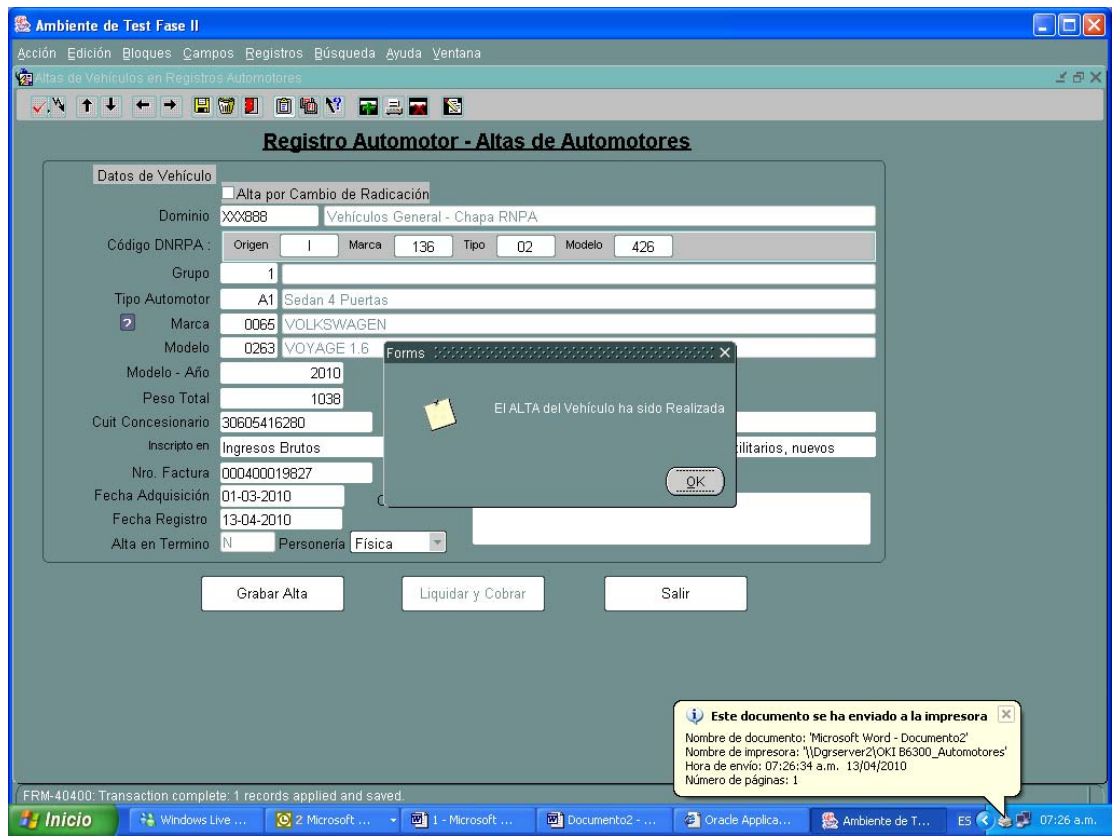

# Presiones el icono Liquidar y Cobrar

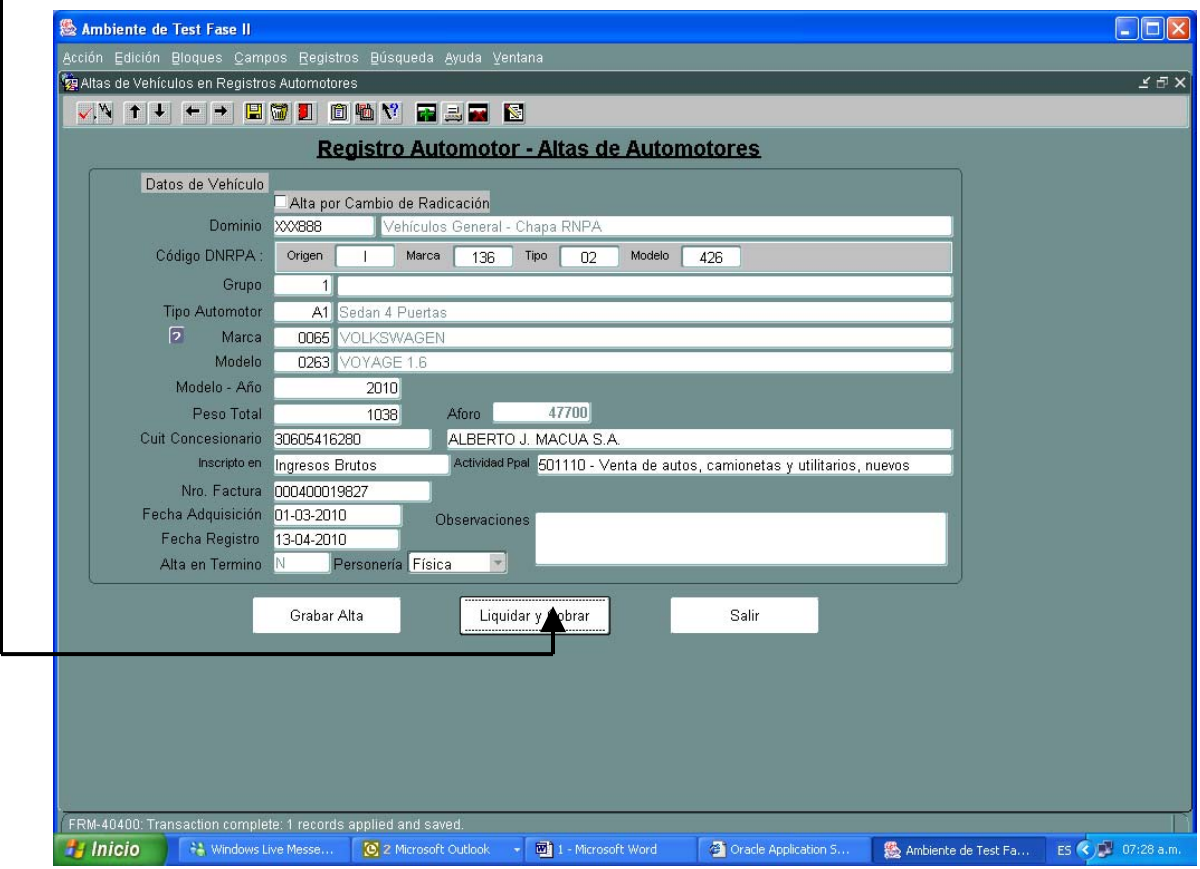

## El sistema mostrará la liquidación , en pantalla

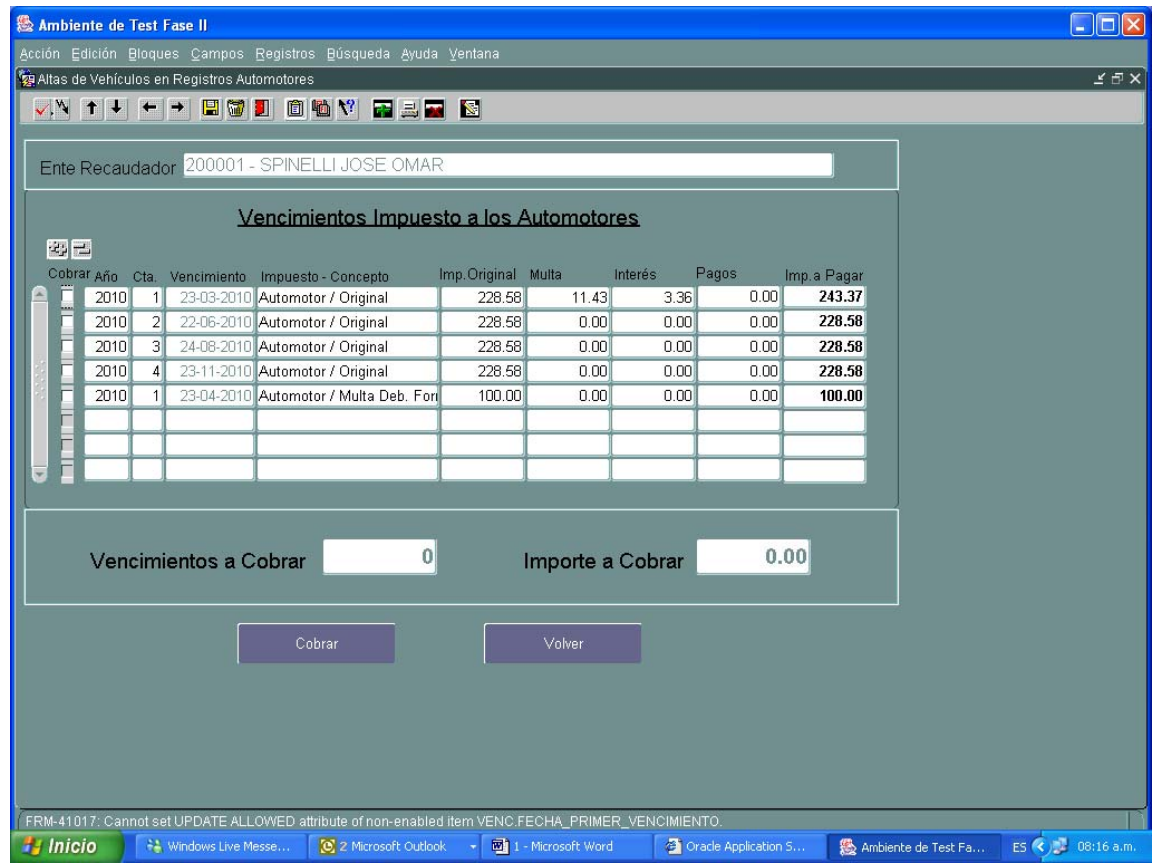

## El usuario deberá tildar el periodo a cobrar

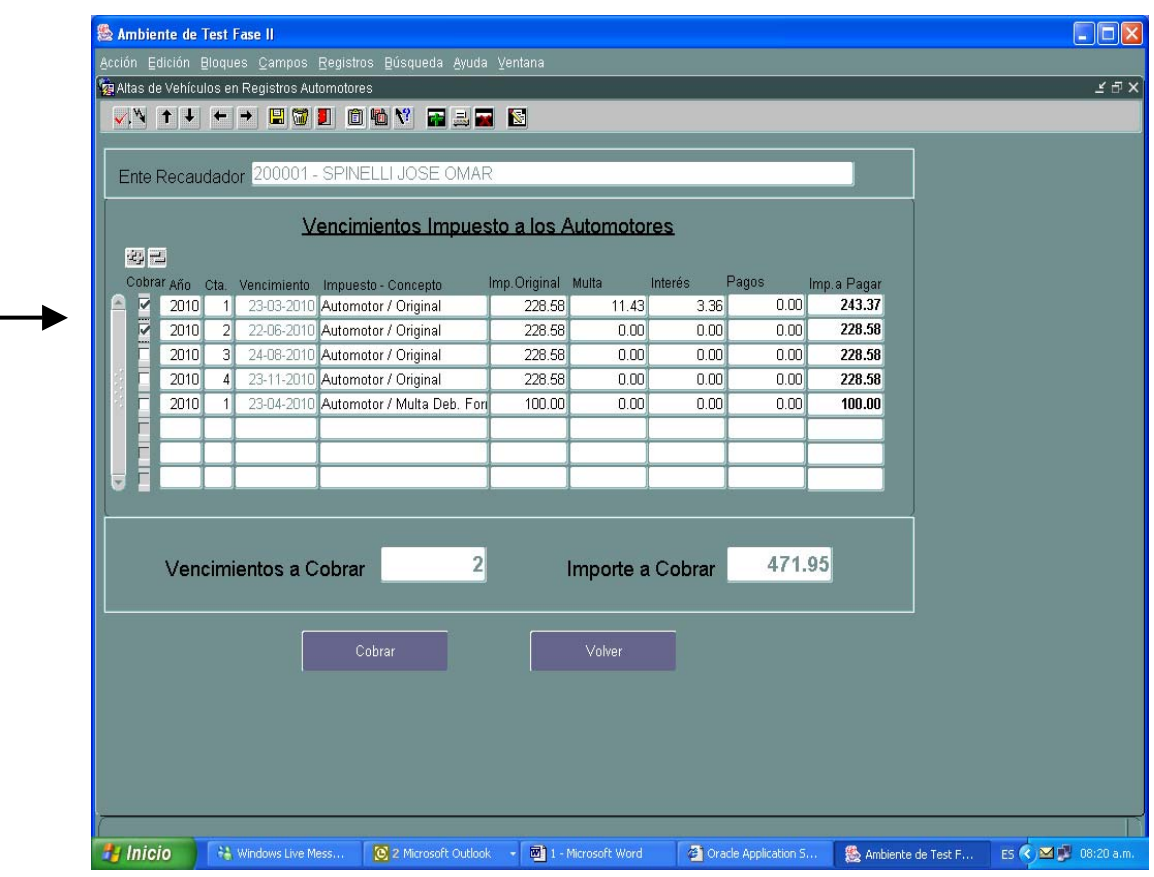

En el caso de **Alta por Cambio de Radicación** , al realizar la liquidación mostrará la siguiente pantalla

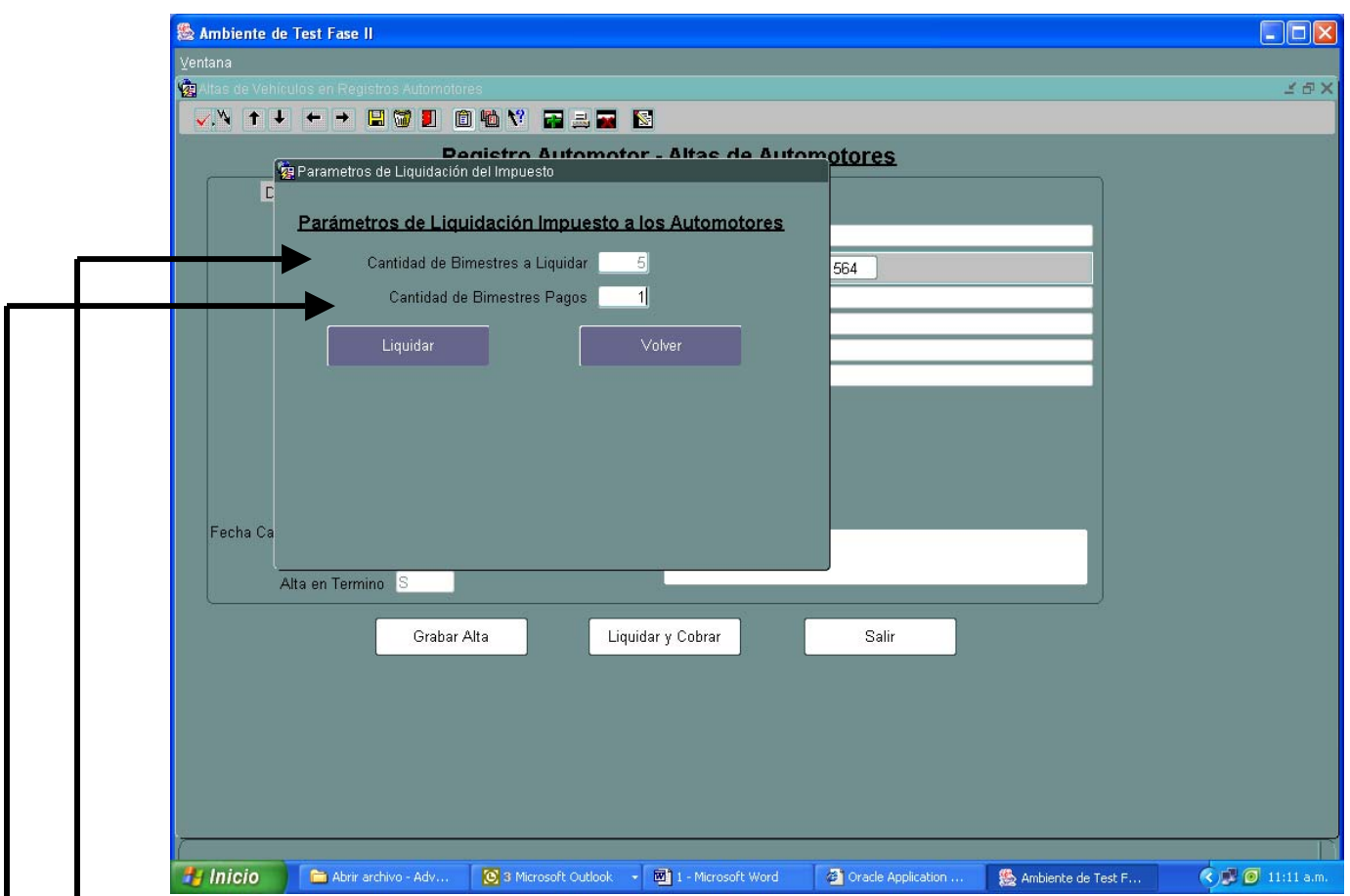

El sistema liquidará la cantidad de bimestres a partir de la fecha de cambio de radicación mostrándolo en el campo **"Cantidad de Bimestres a Liquidar".** 

En caso que el contribuyente presentase comprobante de **pago total** del impuesto automotor, por el año en que se produjo el cambio de radicación , en la Provincia de origen , se ingresará en la opción **"Cantidad de Bimestres Pagos"**, la misma cantidad de bimestres liquidados.

Si el pago en la jurisdicción de origen no es el total, la cantidad de bimestres a justificar siempre será **"1",** en caso no presente pago, será siempre **"0"** 

Luego presionar la opción liquidar , le mostrará la pantalla donde deben tildar el periodo o períodos a cobrar.

## Presionar el botón cobrar y mostrará el ticket de pago, por duplicado

RNPA0001 para el Ente

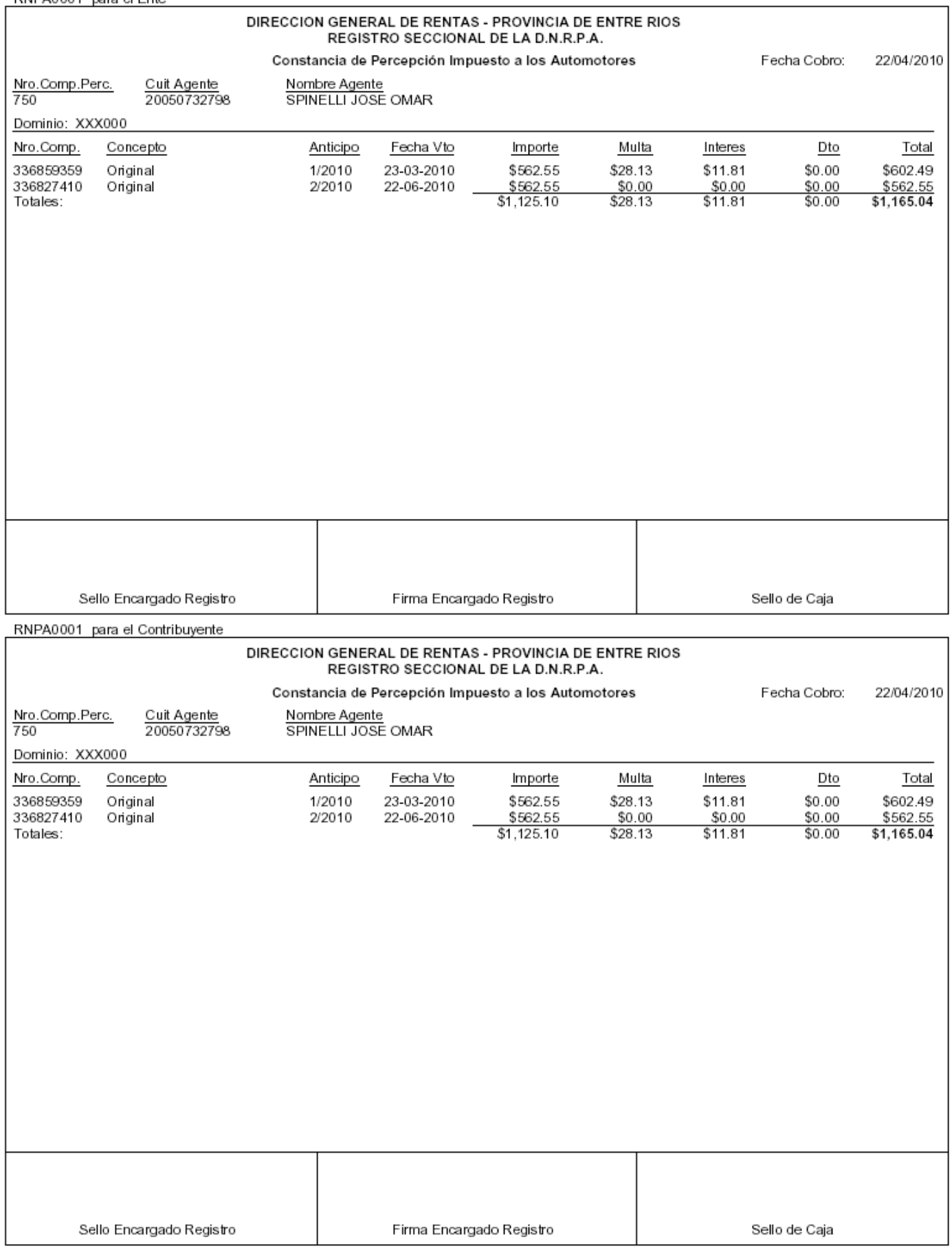

## **Generación de Remitos**

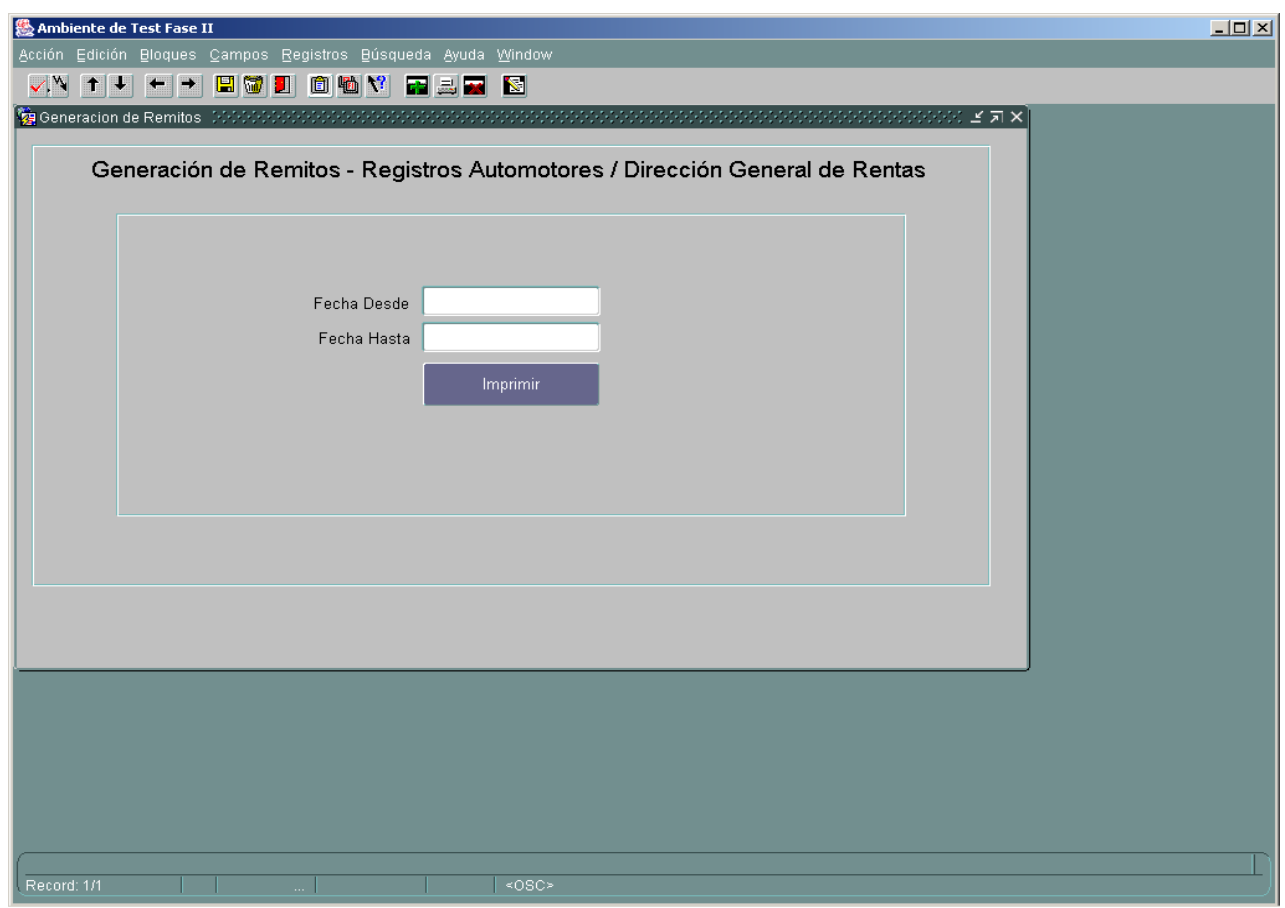

Se debe ingresar el rango de fechas para el cual se desea generar el correspondiente Remito de Comprobantes de Percepción. Lo cual generará un reporte del siguiente estilo:

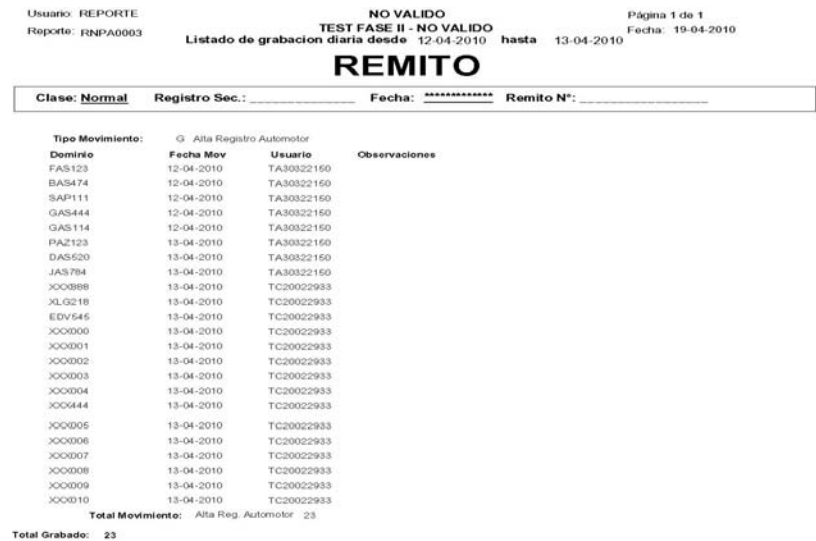

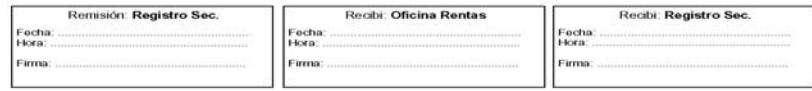

## **Simulador de Liquidación**

El simulador de Liquidación le permitirá tener una idea sobre los valores de la liquidación del Impuesto a los Automotores, para una determinada Marca, modelo, modelo/año:

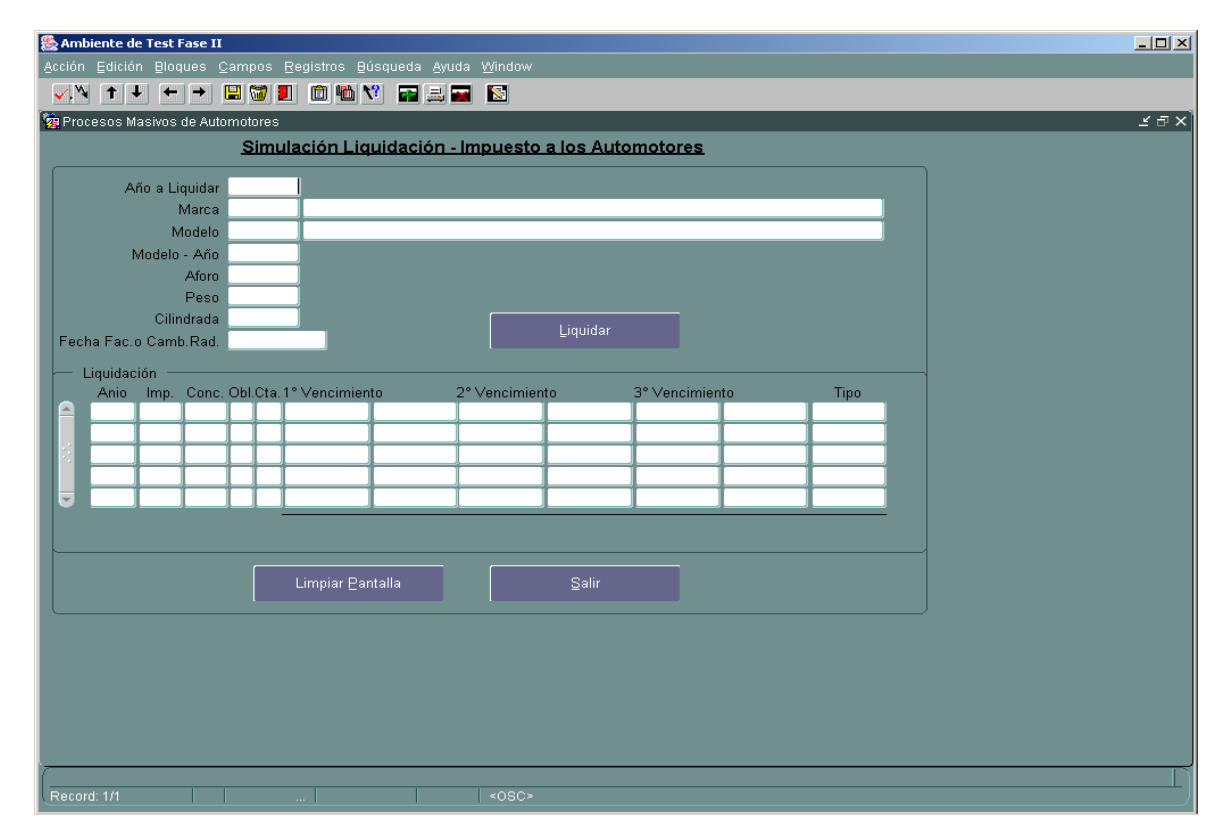

Deberá ingresar primeramente el **Año a Liquidar**, el cual será el año del cual se desea ver la liquidación del Impuesto. Ingresar la **Marca y Modelo**, para lo cual se dispone de Listas de Valores correspondientes para cada campo:

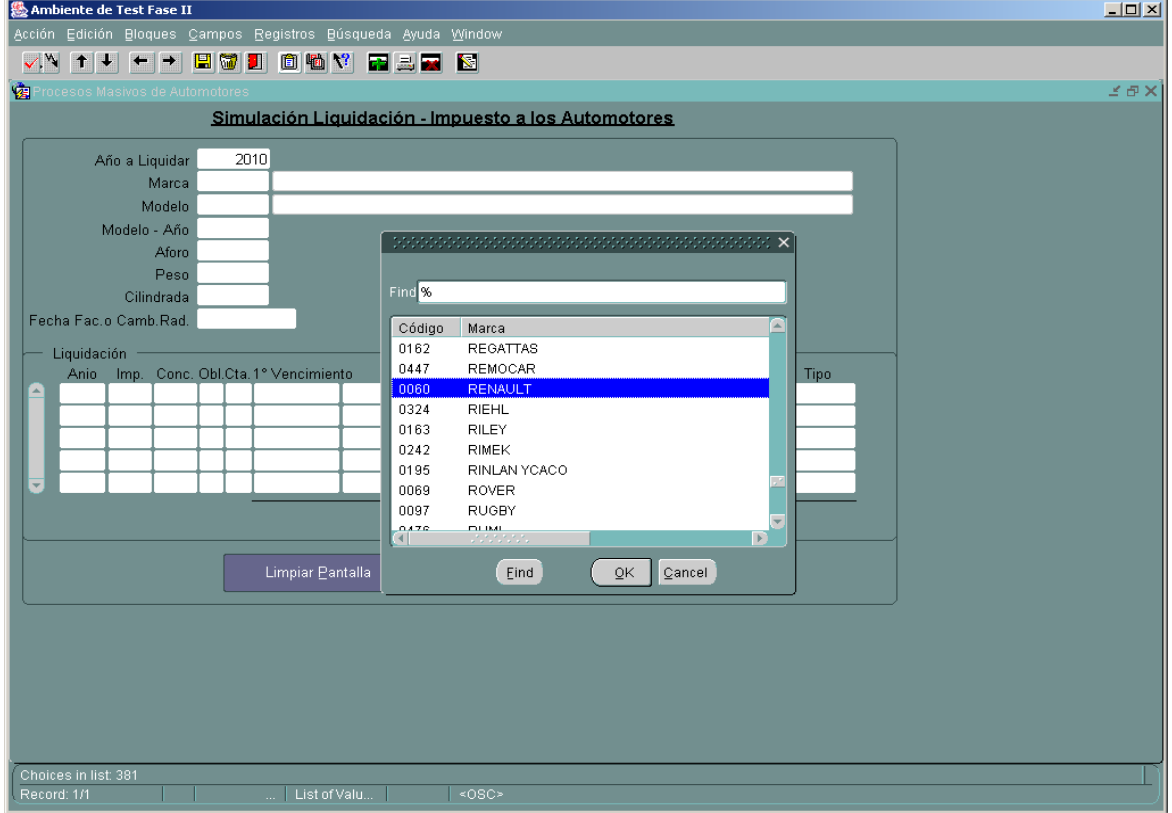

Ingresar el Modelo-Año , con lo cual ya busca el Aforo correspondiente en caso de que se encuentre ya cargado en la Base de Datos.

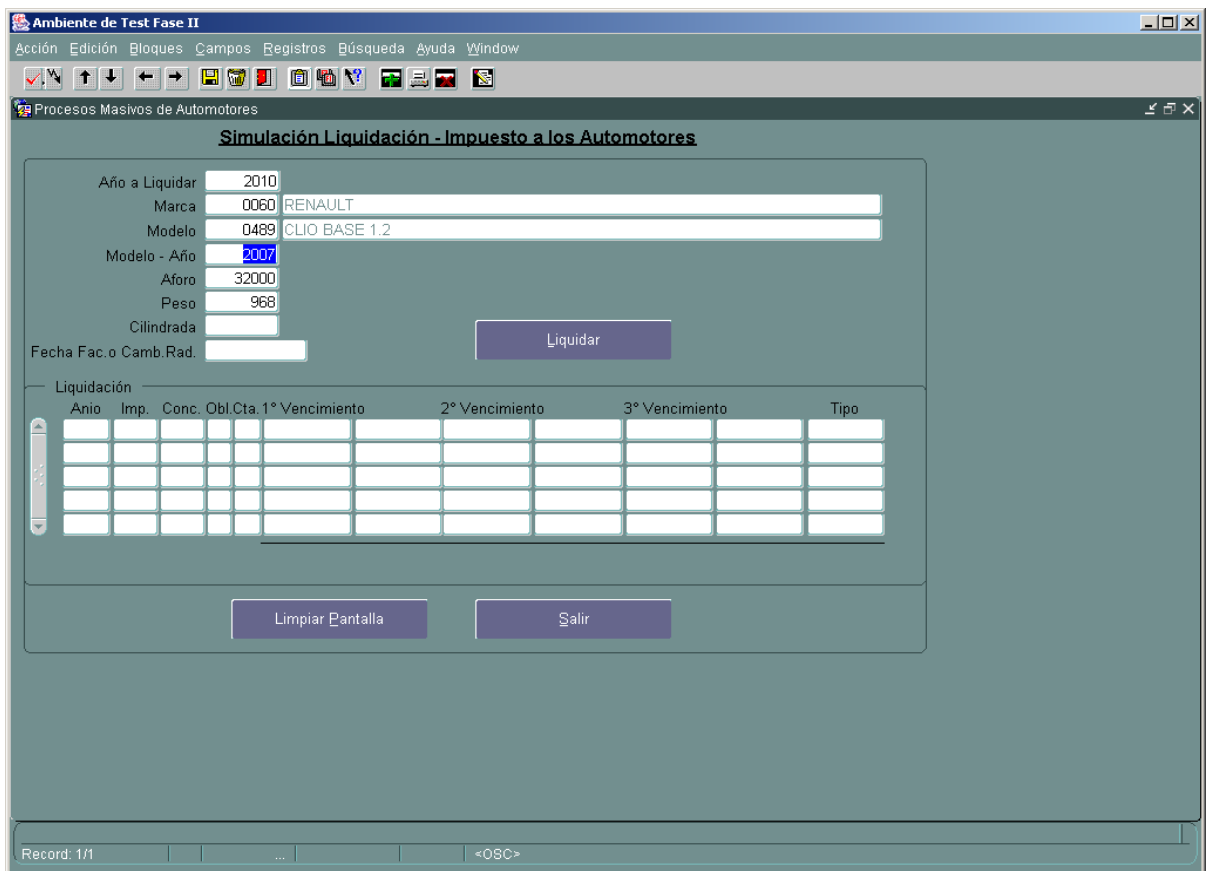

Y por ultimo y de forma opcional se puede ingresar la **Fecha de factura** o de **cambio de radicación**, lo cual permite realizar los ajustes correspondientes al primer año de liquidación. Pulsar **Liquidar** para generar la liquidación.

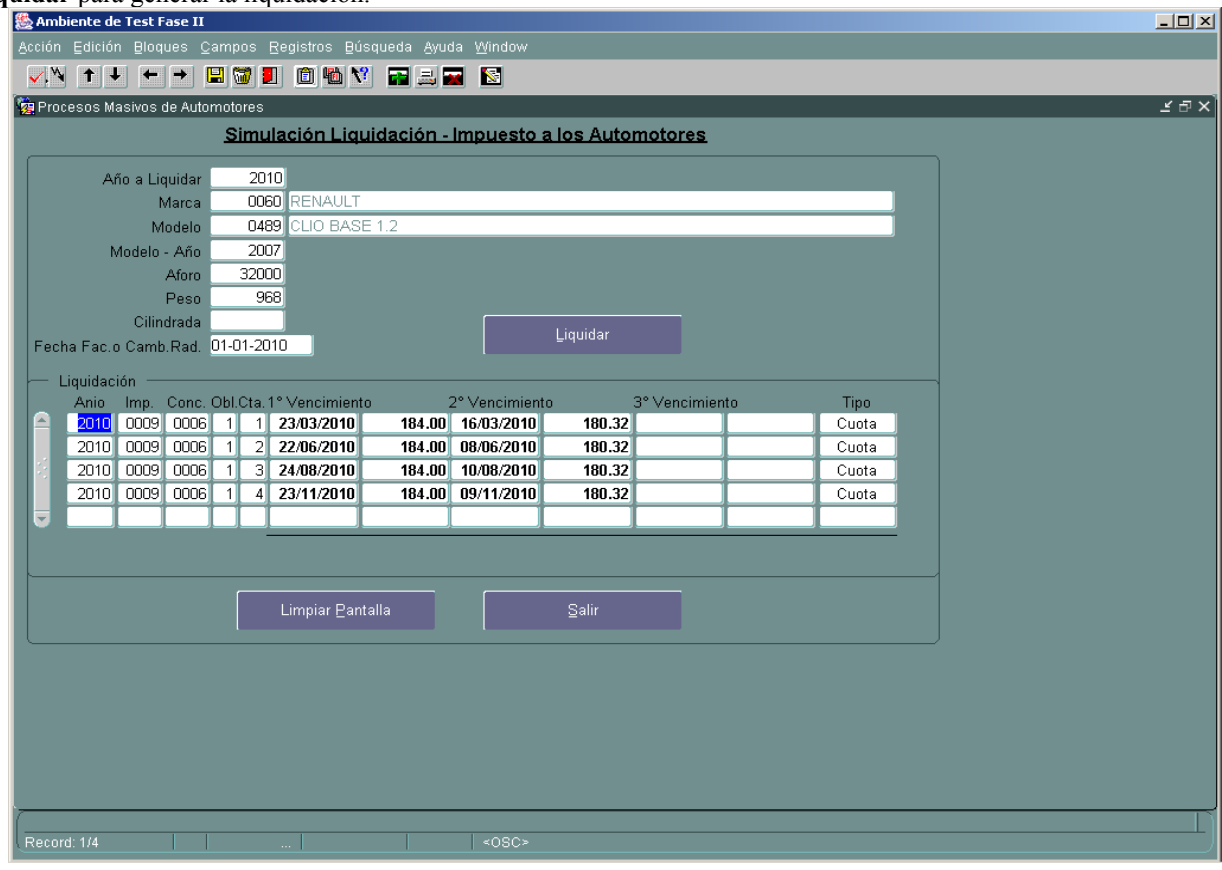

## **Menú: "Gestión de Pagos Registros"**

Los comprobantes de la Percepción efectuada sólo deberán ser emitidos en caso que el usuario se avenga al pago de la deuda. Si por error se emitieren comprobantes de percepción y no se abonaren en el día, se deberán anular en todos sus efectos, estampando un sello que así lo indique, remitiendo los 2(dos) tickets de pago originales anulados al Departamento Fiscalización de Ingresos y Valores, con domicilio en calle Urquiza Y Pellegrini – 2º piso , DGR – Paraná CP 3100 , adicionados el listado de pagos reversados.

Asimismo se ingresará al sistema y en el Listado de Boletas se procederá a la anulación de los mismos.- **Importante.-El Encargado de Registro no deberá olvidarse de esta anulación, por cuanto al emitir comprobantes, estos quedan cargados en la cuenta del Registro como percibidos y el sistema los incluirá al cerrar la rendición.-**

En el menú "Gestión de Pagos Registros" hay 2 opciones: Generación Boletas Dep. Autom. Y Movimiento de Pagos.

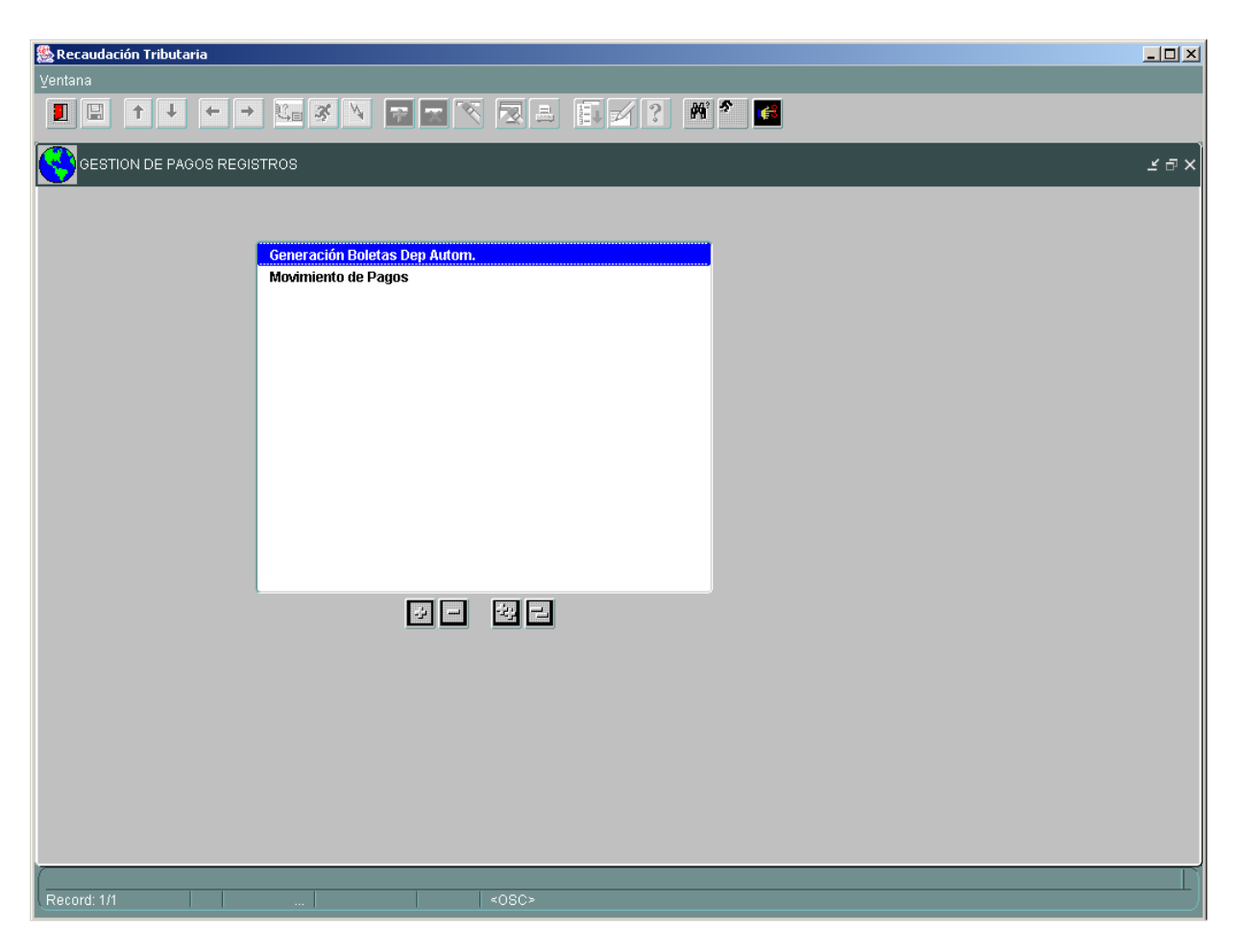

Los Encargados de los Registros Seccionales de la Provincia de Entre Ríos actuarán como agentes de Percepción del Impuesto a los Automotores en los trámites previstos en el Convenio.-

En ningún caso podrán aceptarse pagos parciales de la deuda a percibir, debiendo el usuario abonar la totalidad de la deuda informada.-

#### **DEPÓSITO.-**

El depósito de las sumas percibidas será efectuado el primer día hábil de la semana siguiente al de su percepción, en el Ente Financiero de la Provincia de Entre Ríos, "Nuevo Banco de Entre Ríos S.A.", en efectivo.

La obligación será semanal, finalizando la misma el último día del mes, la que dará nacimiento a otra nueva obligación dentro la semana. En este caso se generarán dos obligaciones semanales con vencimientos el primer día hábil de la semana siguiente.

#### **RENDICIÓN.-**

En caso que por una determinada obligación no hubiera movimiento, no deberá efectuar ninguna presentación o declaración. Sistemáticamente esa obligación sin movimiento estará en \$ 0.00

## **Generación Boletas Dep. Autom.**

Con esta opción se generarán el comprobante de **Declaración Jurada de Percepciones Efectuadas**, por un Ente Recaudador determinado.

Al ingresar al módulo ya nos muestra el Ente Recaudador al cual el Usuario actual pertenece:

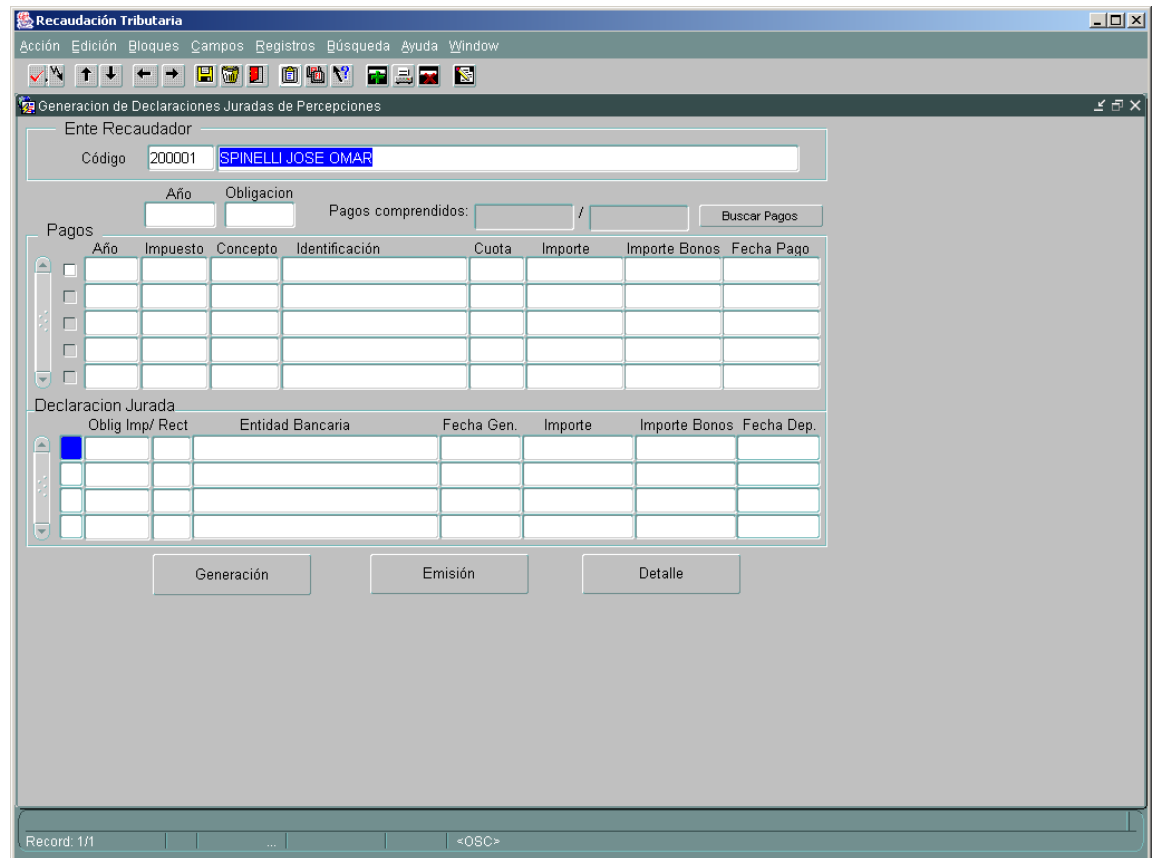

Luego, ingresar el Año y la Obligación de la DDJJ de Percepciones que se va a generar, la cual se puede hacer directamente o a través de la lista de Valores correspondiente:

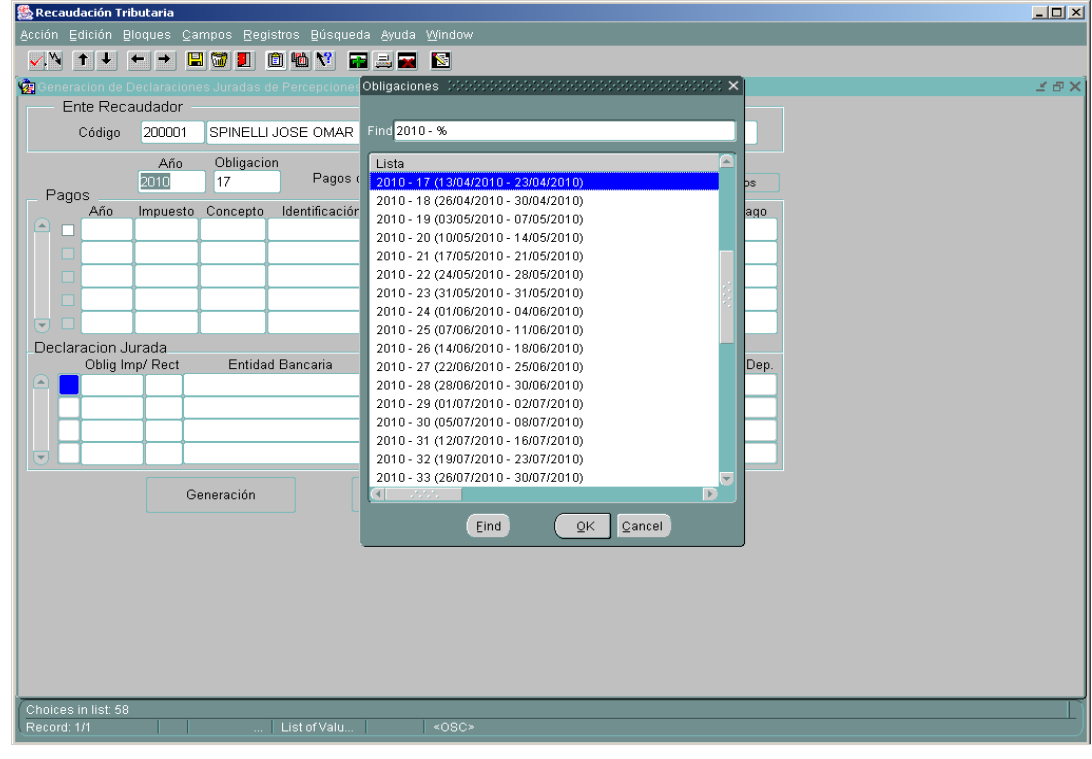

Pulsando el botón **"Buscar Pagos"**, nos trae todos las Percepciones efectuadas en el período seleccionado que no estén rendidos con anterioridad:

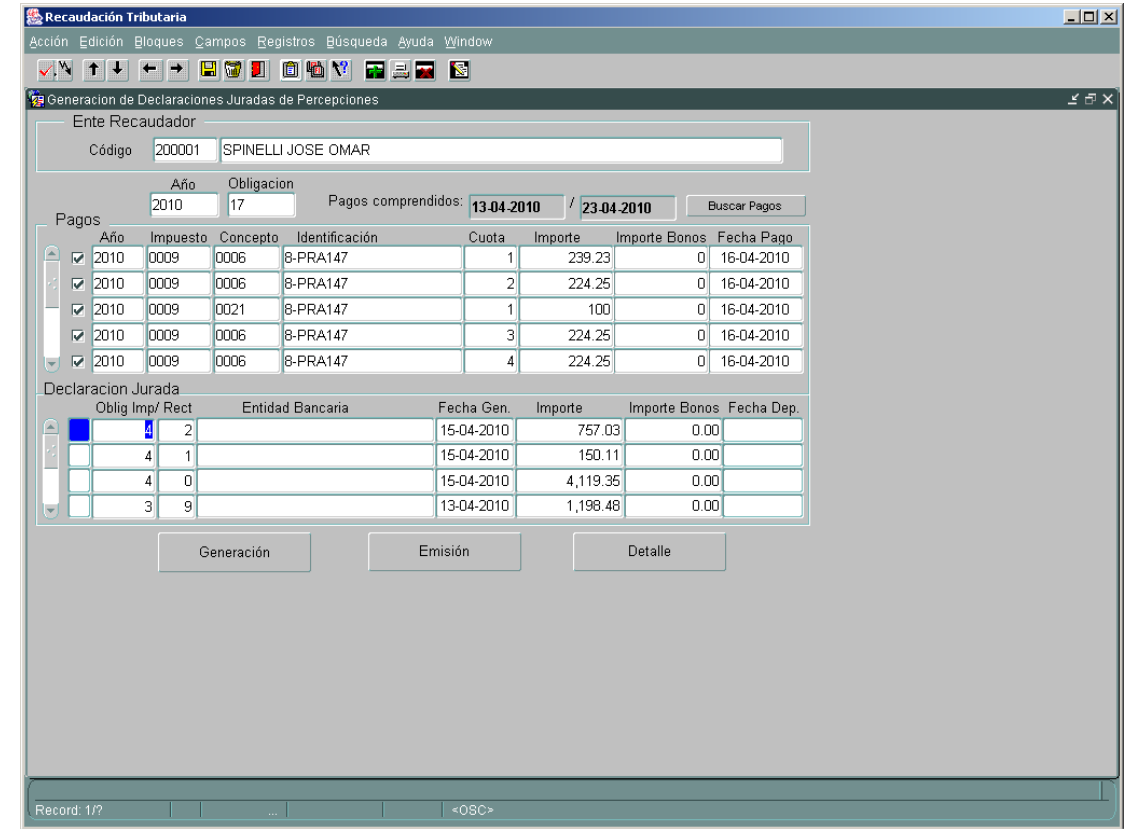

Pulsando en **Generación**, nos generará un nueva Declaración Jurada de Percepciones Efectuadas. Con la opción **Emisión** es posible imprimir la correspondiente Volante de Pago:

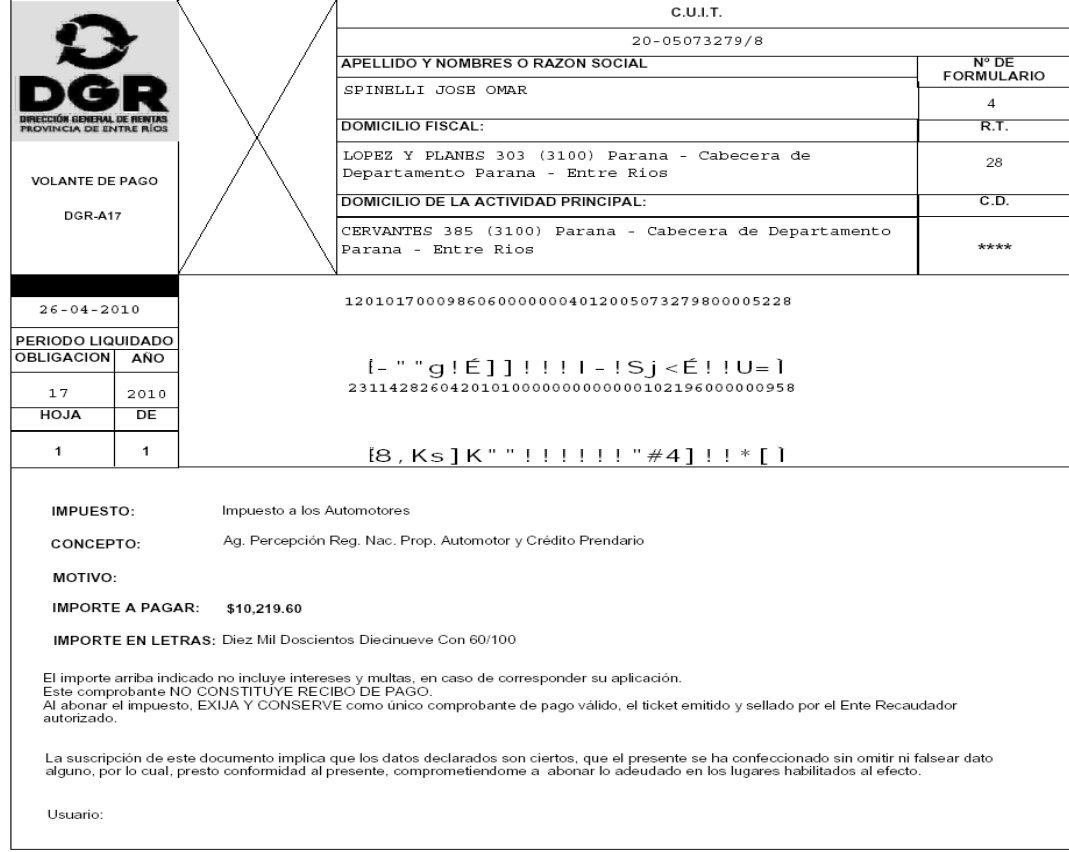

La Opción Detalle, muestra las correspondientes Percepciones incluidas dentro de una DDJJ de Percepciones:

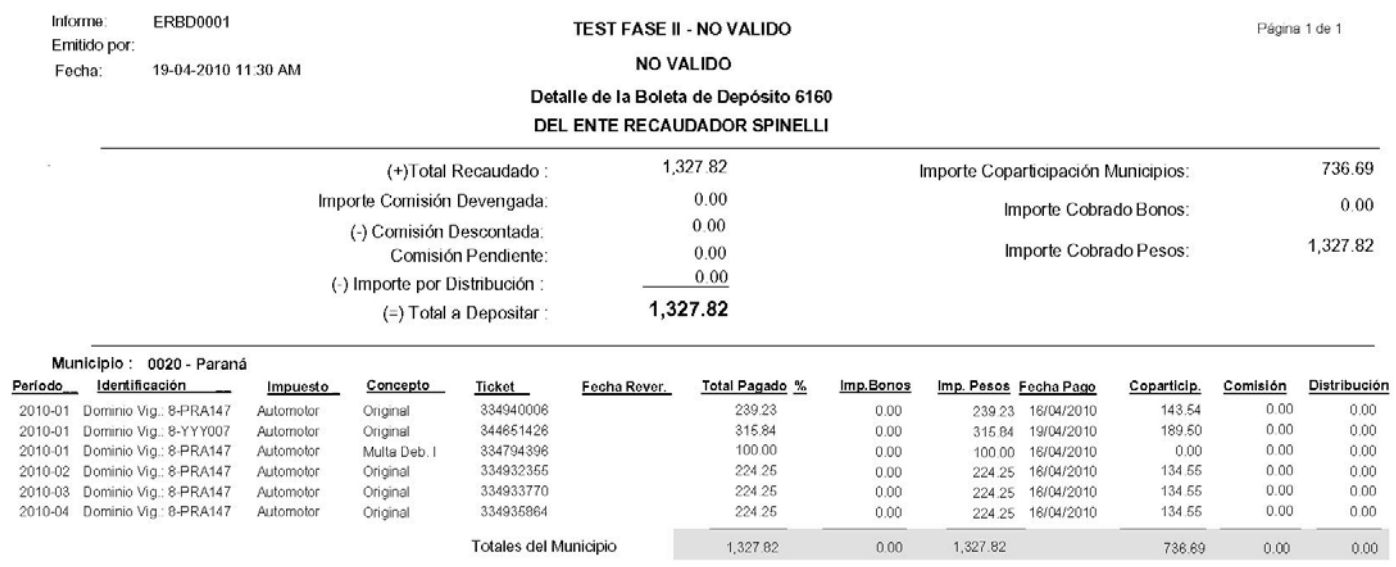

# **Movimiento de Pagos**

Esta opción sirve para consultar los movimientos de Pagos o Percepciones efectuadas en un período determinado. Primeramente ingresar el **Ente Recaudador, Fecha Desde y Fecha Hasta:**

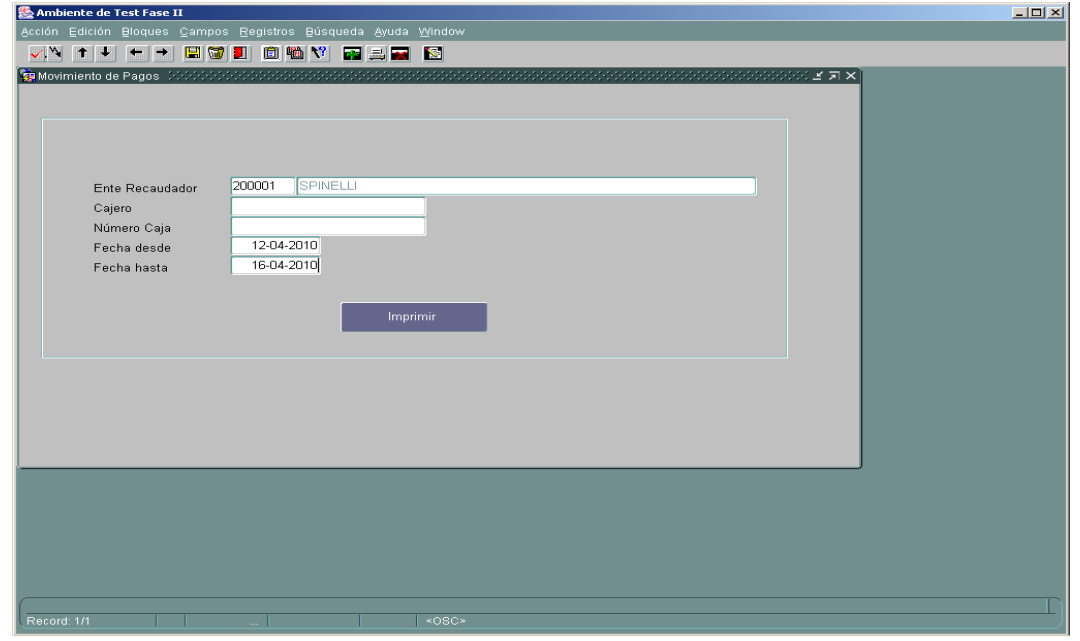

Con estos datos cargados y pulsando Imprimir generaría un reporte con las siguientes características:

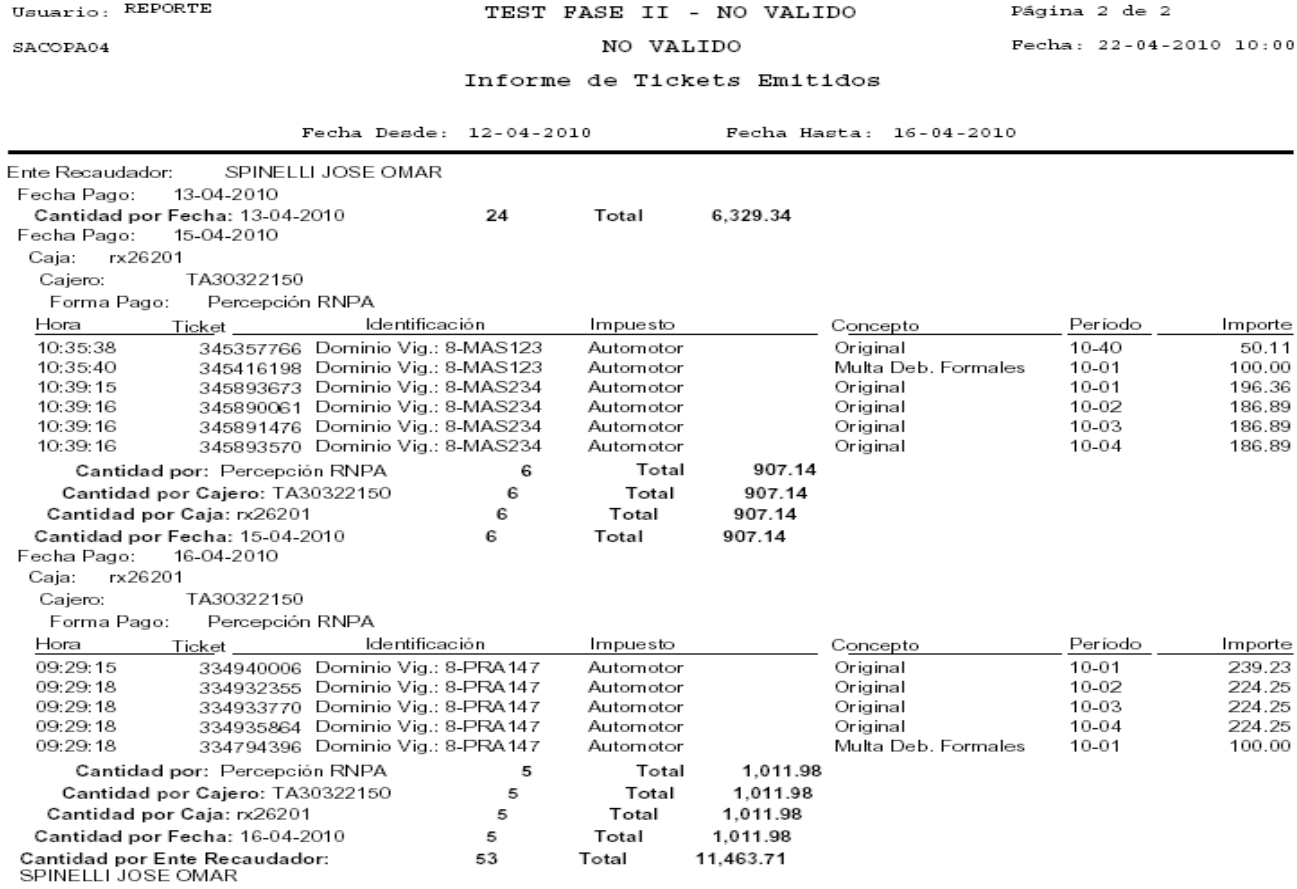

# **Anulación de Pagos**

Permite la Anulación de las Percepciones realizadas.

El programa valida que las Percepciones a Anular sean efectivamente cobradas por el mismo Ente Recaudador que lo va a Anular, además de que no hayan sido previamente anuladas.

Ingresando los datos correspondientes al Ente Recaudador y Número de Lote, podrá anular el lote completo de las Percepciones realizadas a un Contribuyente:

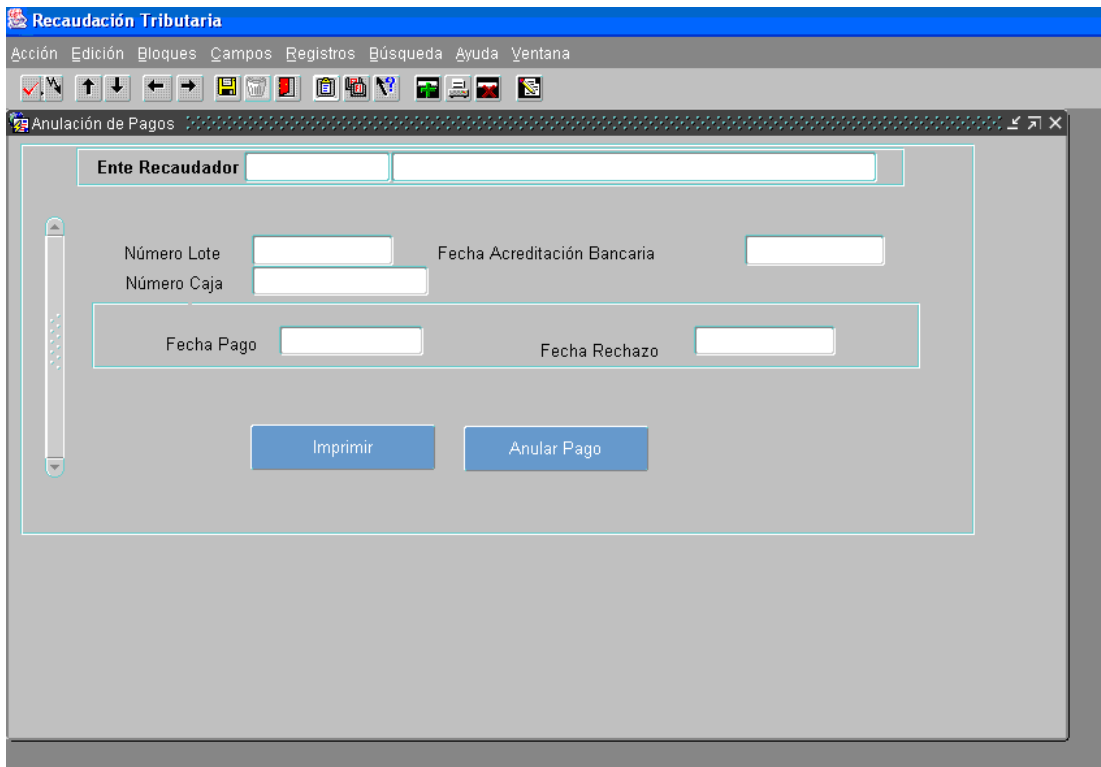

Si perteneciera a otro Ente Recaudador daría el siguiente Mensaje:

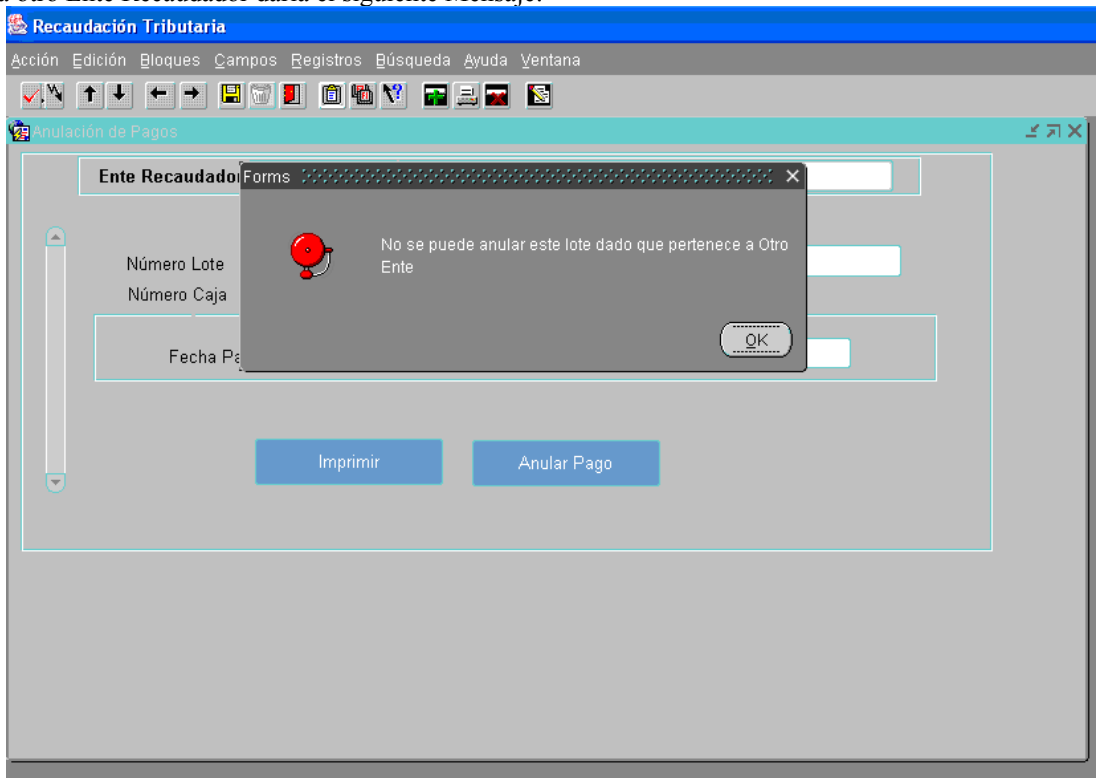

Si el lote ya se encuentra rechazado con anterioridad aparecería este mensaje:

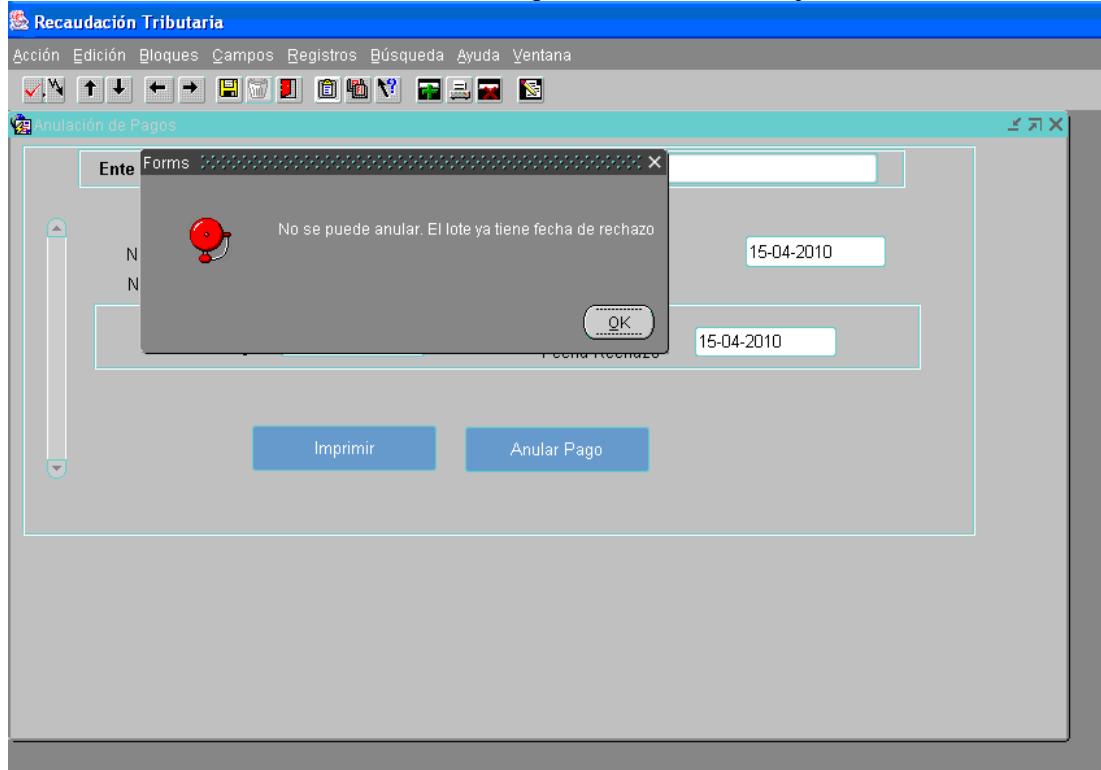